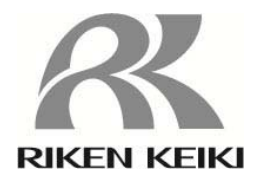

# 可燃性ガス用ポータブルガス検知器

# NP-1000

# データロガマネージメントプログラム

# $SW-NP-1000$

取扱説明書

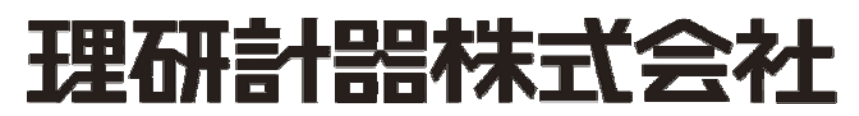

〒174-8744 東京都板橋区小豆沢 2-7-6 ホームページ http://www.rikenkeiki.co.jp/

## 1.はじめに

 本取扱説明書に記されている操作方法及び、注意事項は、指定の使用目的に使用する場合のみ適用するものです。本取扱説明 書に書かれていない使用方法を行う場合は、当社としては責任は負いかねます。

 本取扱説明書では、Microsoft Windows 7、Microsoft Windows 8 および Microsoft Windows 10のコマンド選択やダイアログ ボックスの設定などの基本的な共通操作については説明していません。初めて Windows をお使いになる方は、最初に Windows のマニュアルなどをお読みになり、Windowsの基本的な操作方法を覚えてください。

> 本製品のプログラム配布用CDの種類は「CD-ROM」です。 一般オーディオ用CDプレーヤーなどでは絶対に再生しないでください。 大音量により耳に障害を被ったり、スピーカーを破損する恐れがあります。  $\bf{A}$  警 告

### 注意

### ポインティングデバイスの必要性

 本ソフトウェアは、マウス・タッチパッドなどのポインティングデバイスを必要とします。 キーボードのみでの操作は出来ません。

## 1-1. このプログラムの目的と特徴

 本プログラムは、NP-1000に搭載されていますデータロガ機能を使用して収集したデータをパソコンに取り込み有効活用するため のソフトウェアです。

データロガ機能によって収集したデータをパソコンに取り込むことで次のような利点があります。

- 収集データの一覧表示ができます。
- ・ 収集データの詳細をグラフ化したり、表にして見ることが出来ます。
- ・ グラフや、表のデータを印刷して紙で保管できます
- 過去のデータを記録しておけます
- データを手書きで紙に書き写す必要がなくなります。
- 校正が必要な機器をすばやく知ることが出来ます。
- ・ 複数の機器の管理が容易に行なえます。

## おことわり

- 本書の内容の全部または一部を当社に無断で転載あるいは複製することは、法令に別段の定めがある場合を除き、堅く 禁じられています。
- 本書の内容は、本製品の改良のため予告なく変更することがあります。
- 本製品をご使用になるには、別掲の「ソフトウェア使用許諾契約書」にご同意いただくことが必要です。パッケージを開封さ れた際に、同条項へのご同意があったものとさせていただきますので、ご了承ください。
- 本ソフトウェアは、所定の目的以外の使用はできません。取扱説明書に従わず本ソフトウェアを使用した場合、あるいは 独自の改造をした場合、製品の安全と品質が維持できなくなる場合があります。また、これらによって事故が発生した場 合は責任を負いかねます。

(c) Copyright 2016 Riken Keiki co.,Ltd. All rights reserved. 本ソフトウェアの著作権は理研計器株式会社が保有しています。

Microsoft Windows 7、Microsoft Windows 8 および Microsoft Windows 10は、米国Microsoft Corporationの米国およ びその他の国における登録商標です。

## <u>目次</u>

# 目次

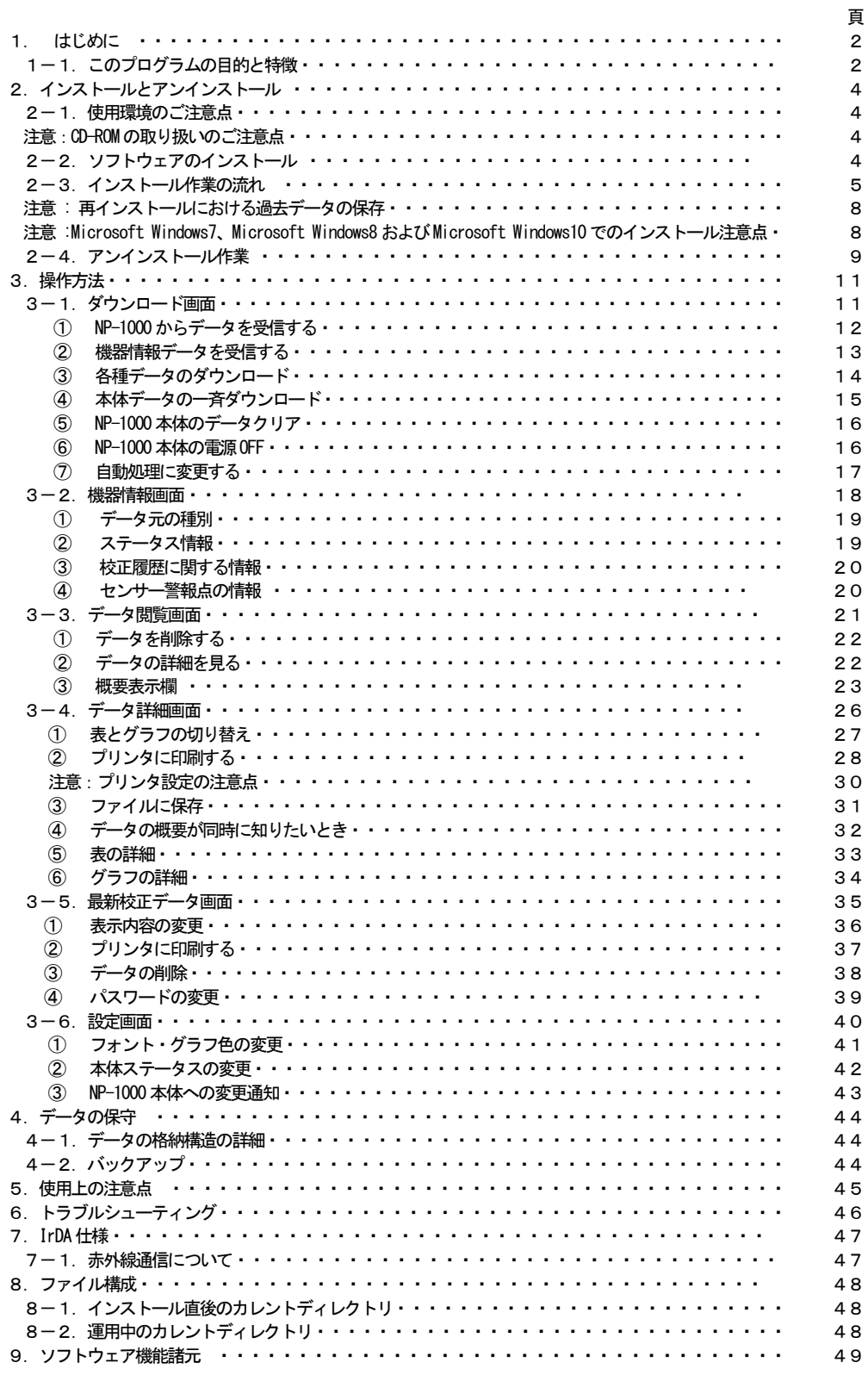

 $\sqrt{3}$ 

## 2.インストールとアンインストール

## 2-1.使用環境のご注意点

 本プログラムは、Microsoft 社製のオペレーティングシステムである、Microsoft Windows 7、Microsoft Windows 8 および Microsoft Windows 10 上での使用が可能です。他のオペレーティングシステム上での使用は出来ませんのでご注意ください。 本プログラムの、インストール時には最大約40MB のハードディスク容量が必要になり、運用時にはデータ数に応じてハードディ スク容量が必要になります。容量に十分余裕のある状態でご使用ください。

### 注意

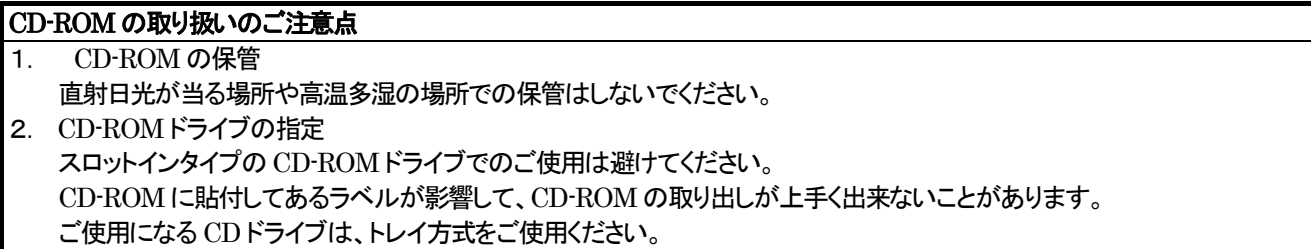

### 2-2.ソフトウェアのインストール

 ご使用になる、パーソナルコンピュータのCD-ROMドライブに本プログラムの納められたインストールCDをセットします。しばら くするとインストール画面が自動的に起動します。

ご使用のパーソナルコンピュータが CD-ROM 自動起動処理に対応していない場合は、以下の方法で作業を進めます。

- 1. エクスプローラでCD-ROMドライブを開きます。
- 2. "setup.exe"ファイルをダブルクリックします。

2-3.インストール作業の流れ

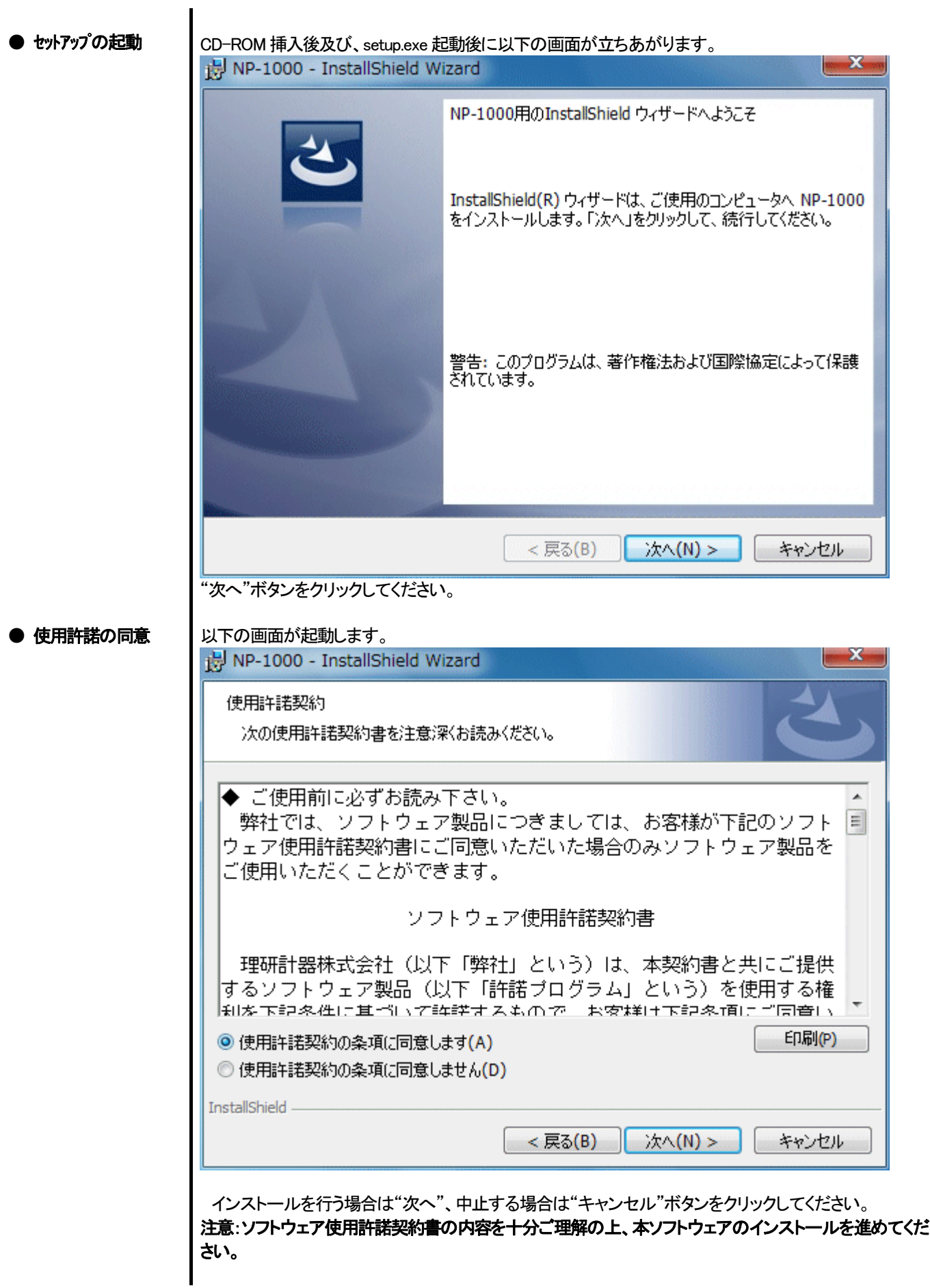

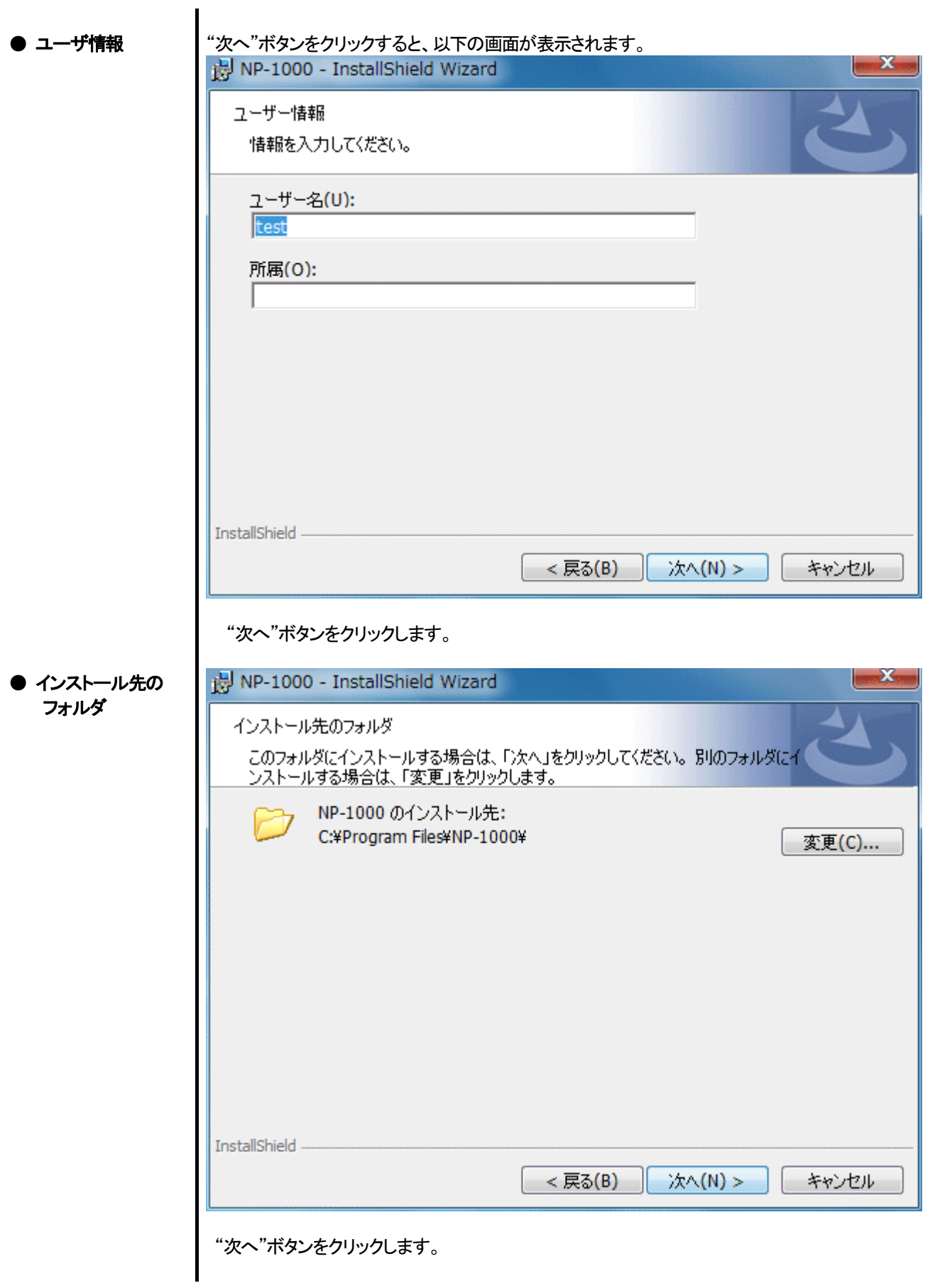

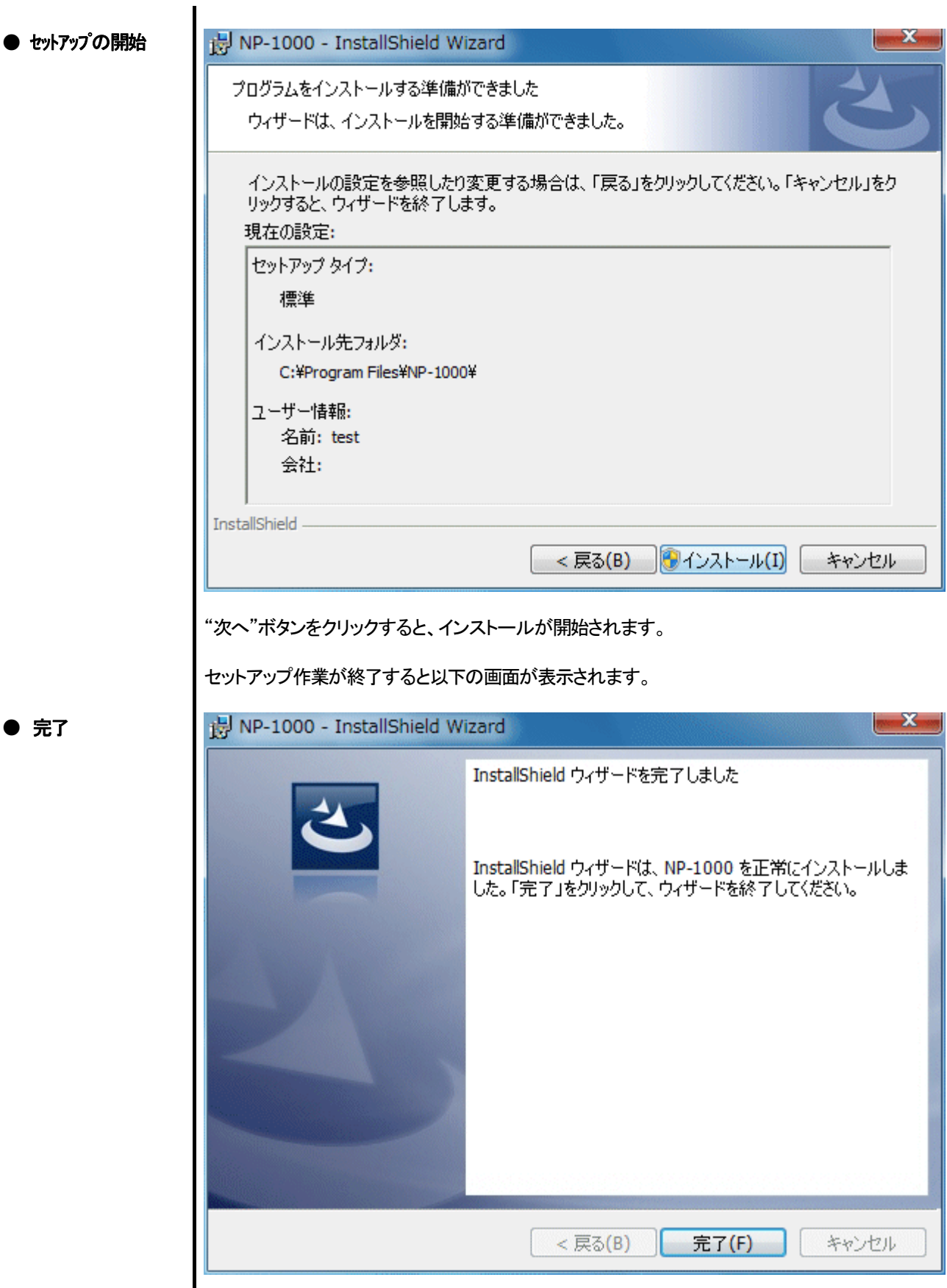

セットアップ完了後は、直ちに本プログラムがご使用になれます。

7

### 注意

### 再インストールにおける過去データの保存

再インストールを行なう場合は、以下の事柄に注意してください。

- 1. 一度アンインストールを行なってから、再度インストール作業をしてください。
- 2. 運用したあとで、アンインストールを行なった場合、ファイルが完全に消しきれず残っています。この内"NP1000.mdb"は データベースファイルです。過去データを保存しておきたい場合は、このファイルを別の場所に保存し、フォルダを消去し てください。

## 注意

Microsoft Windows 7 、Microsoft Windows 8 および Microsoft Windows 10 でのインストール注意点

 本ソフトウェアは Windows システムに各種ドライバーなどのライブラリーが必要で、インストール時に自動的に組み込み処 理が起動されます。

 しかし Microsoft Windows 7 、Microsoft Windows 8 および Microsoft Windows 10 をご使用のお客様の場合は、システ ムライブラリーをインストールする際にアドミニストレータ(管理者)権限でのインストールを要求されます。

この場合は指示に従い、アドミニストレータでログオンし、システムライブラリーをインストールしてください。

 その後システムの再起動を要求されますので、再起動後に一般ユーザーでログオンしなおし、アプリケーションのインストー ルを行います。

(ライブラリーも、アプリケーションも CD-ROM内の setup.exe を起動すれば、OKです。システムフォルダ内に必要なライブラ リーがない場合のみアドミニストレータ権限でのインストールが必要になります。)

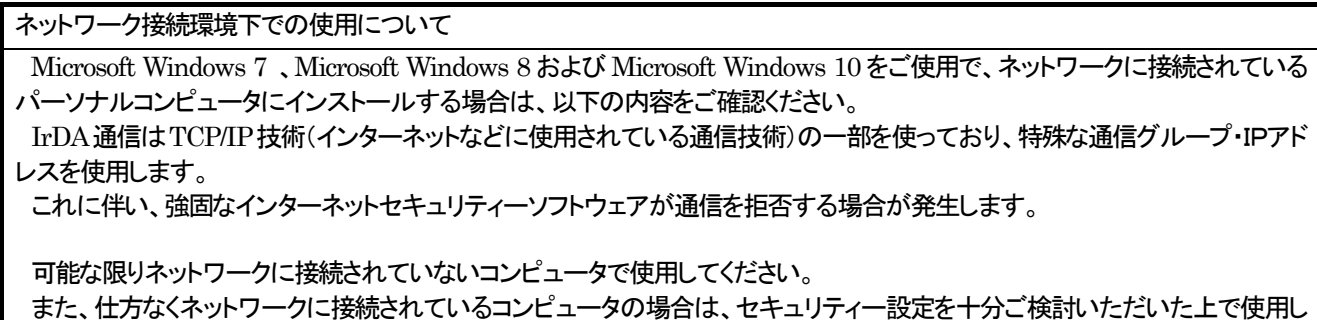

てください。

2-4.アンインストール作業

● 起動 フンインストールは、タスクバーの"スタート"から"設定"をクリックし、その中にある"コントロールパネ ル"を起動します。

コントロールパネル(例)

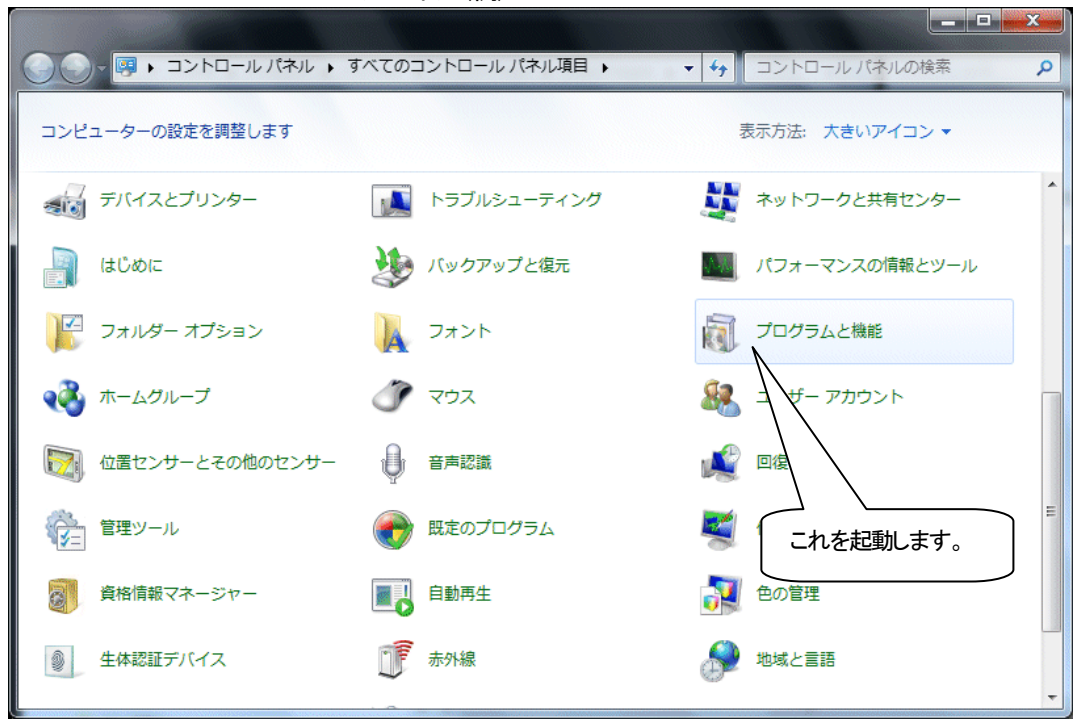

コントロールパネル内の、"プログラムと機能"をダブルクリックし、起動します。

●NP-1000の選択

## ■ "プログラムと機能"をダブルクリックすると以下の画面が起動します。

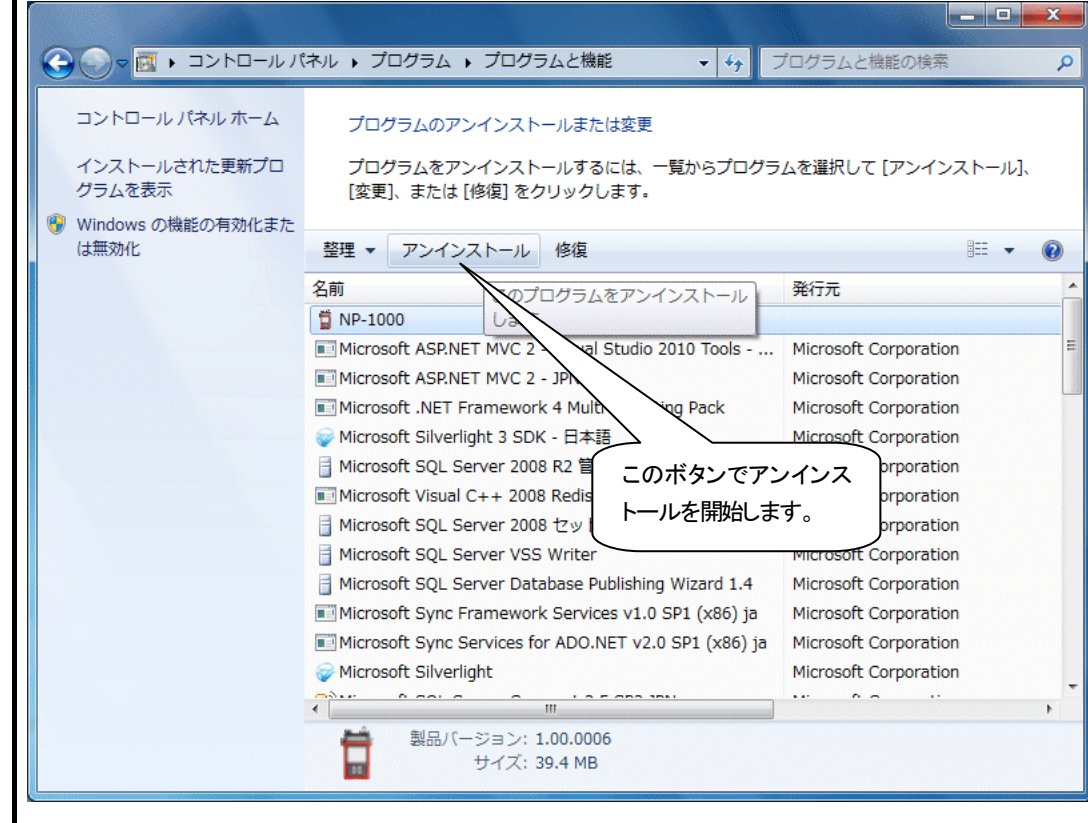

● 削除開始

"NP-1000"を選択(クリック)し、"削除"ボタンをクリックします。

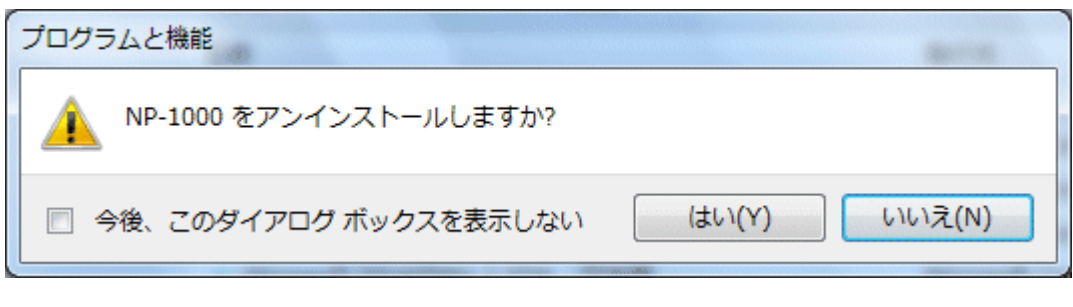

"はい"をクリックすると、アンインストールを開始します。

注意:アンインストール中に"共有コンポーネントを削除しますか?"とメッセージが出る場合がありま す。"全て削除"を選ぶと、他のアプリケーションに影響を与える場合がありますので、"全て残す"を選択 してください。

## 3.操作方法

デスクトップのショートカット"NP-1000"、またはスタートメニューをクリックし、"プログラム"を起動します。

### 3-1. ダウンロード画面

オープニング画面の後、ダウンロード画面が表示されます。

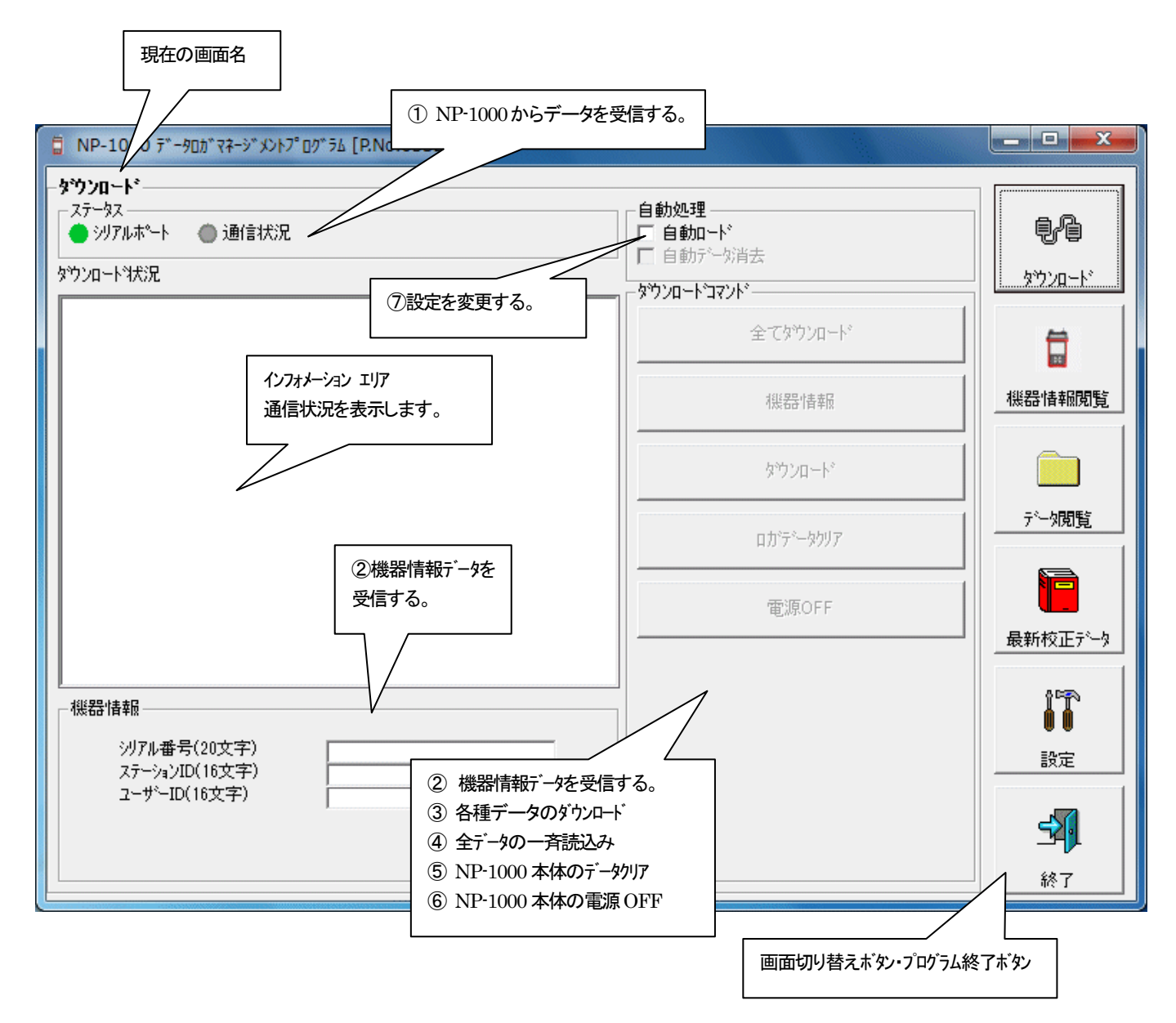

データの通信は NP-1000 本体を適切な位置に置き、本プログラムが起動した状態で、本体の電源を ON すれば自動的に通信可能か 判断し、通信可能であれば受信待機状態になります。

① NP-1000 からデータを受信する

### ●本体の準備

- 1. 本ソフトウェアを起動します。
- 2. NP-1000 本体を、電源を切った状態で通信可能な位置に置きます。
- 3. NP-1000 本体の電源を ON にします。
- 注意 :

 必ず、通信可能な位置に置いてから NP-1000 の電源をONにしてください。 電源ONの状態で通信可能な位置に置いても接続できません。

NP-1000 本体の液晶には右図のように表示されます。 → (NP-1000 の液晶の表示能力の関係上、多少見にくくなっています。)

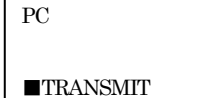

インフォメーション エリアに以下のように表示されます。

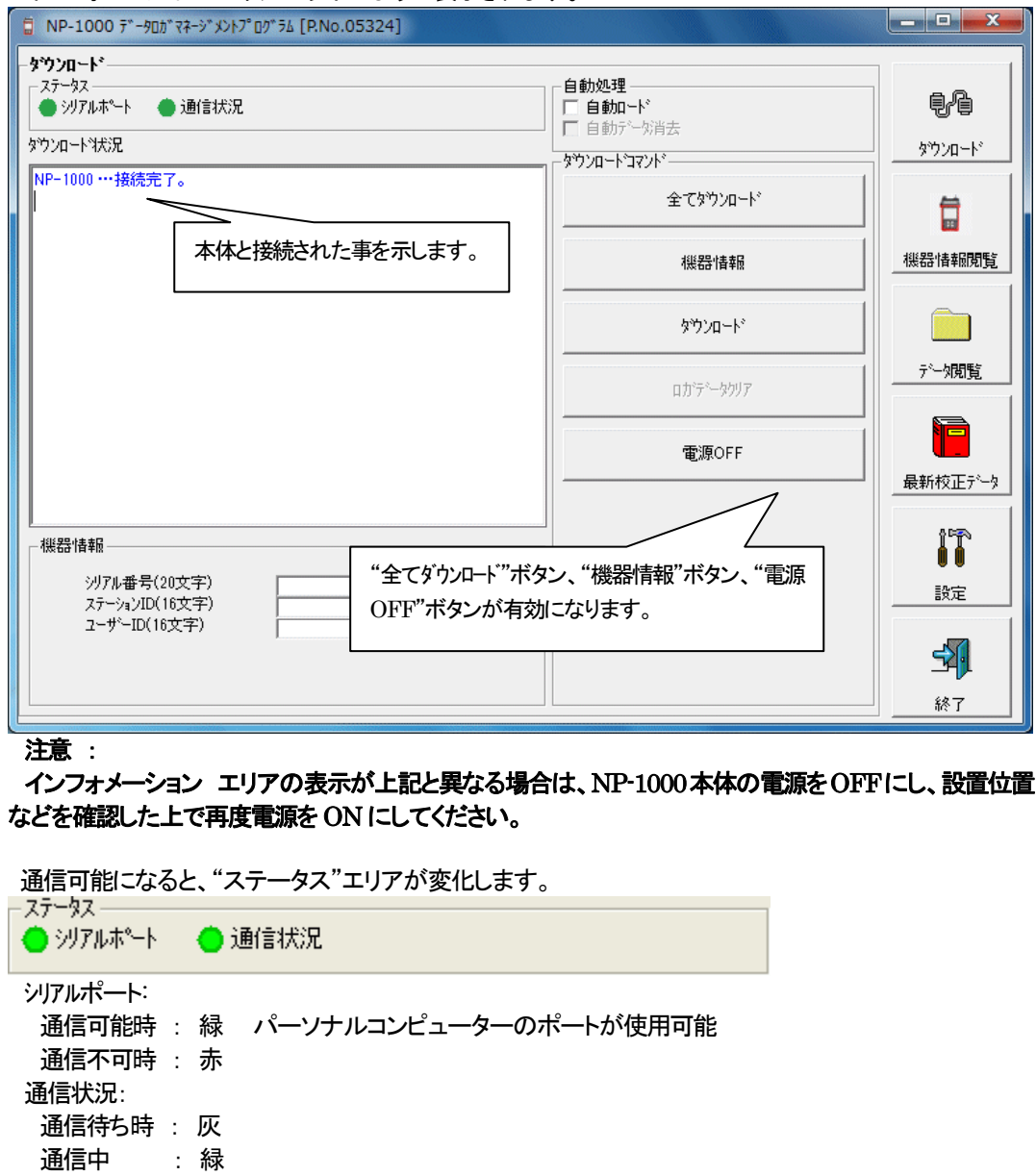

② 機器情報データを受信する

### ●機器情報受信

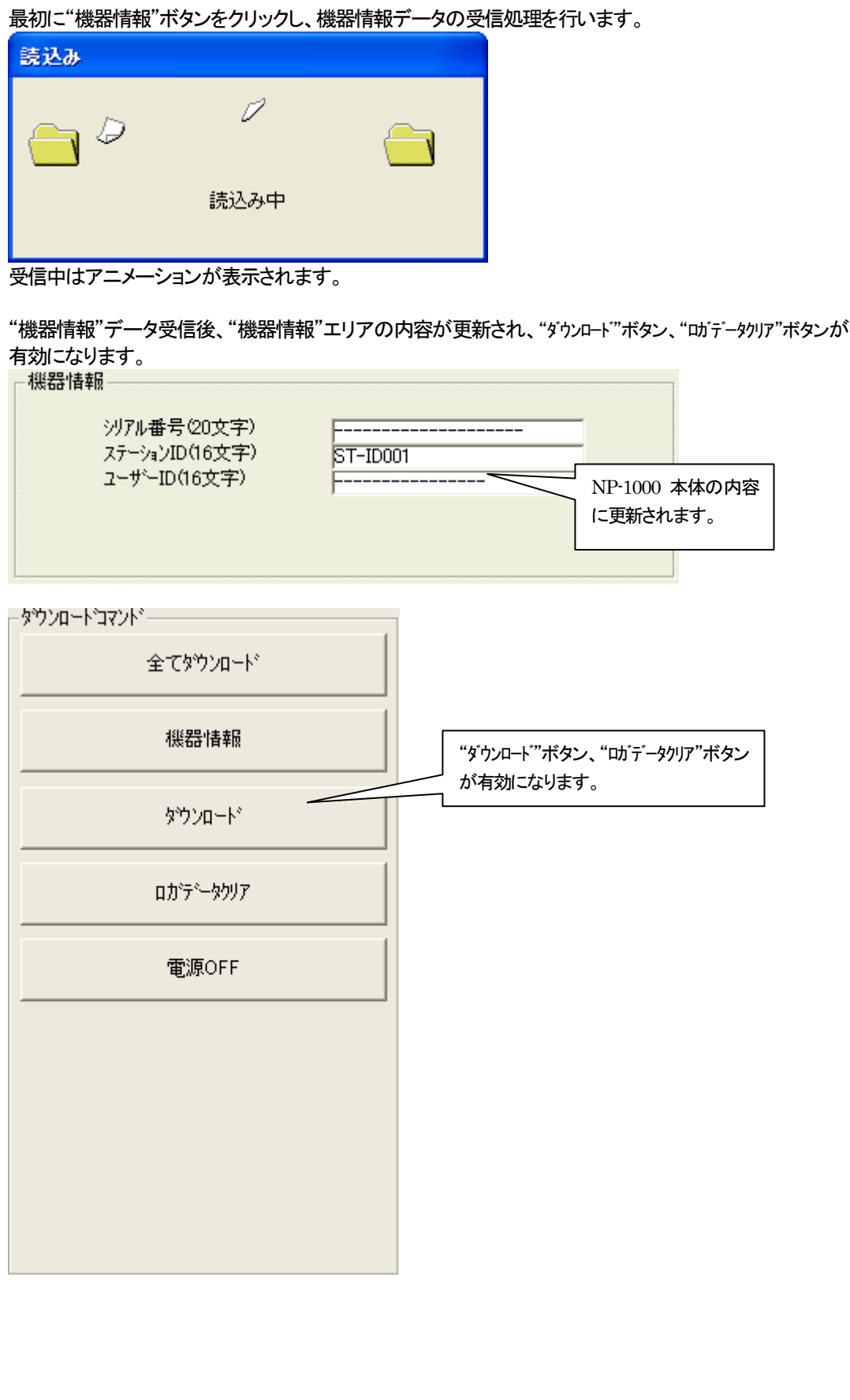

③ 各種データのダウンロード

- トレンドデータ
- イベントデータ

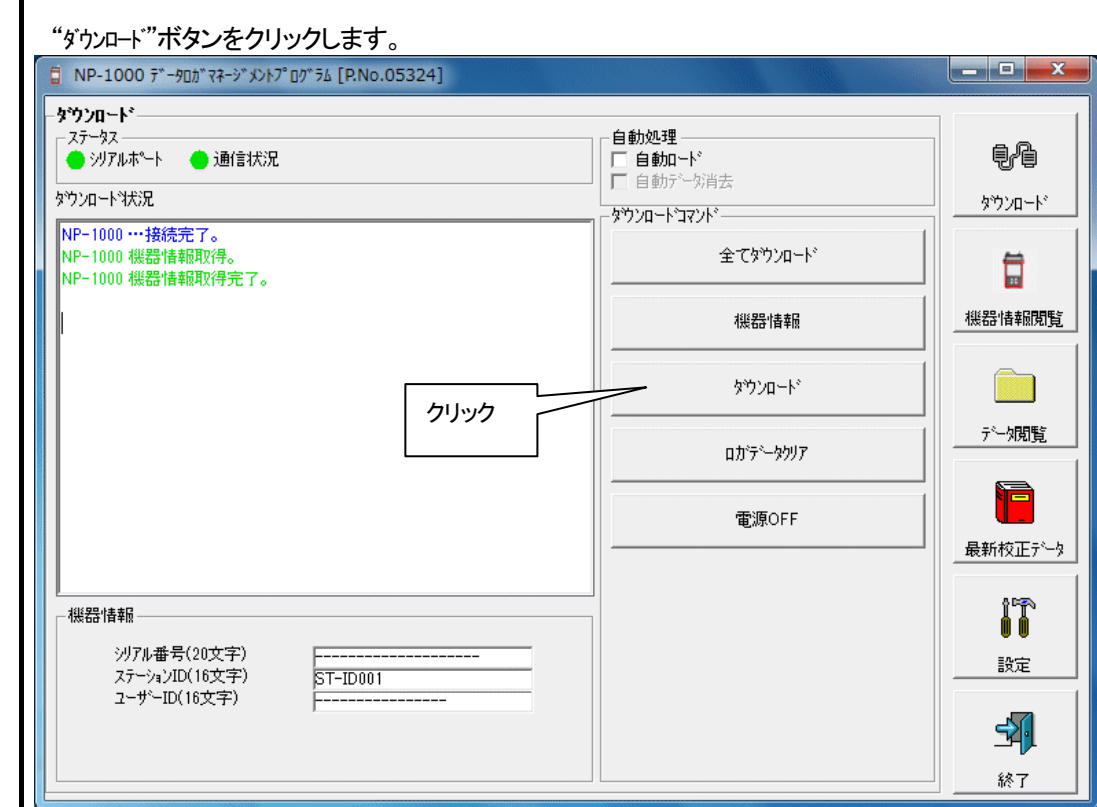

"機器情報"ボタンで、機器情報データをダウンロードした後に、"ダウンロード"ボタンが操作可能になります。

インフォメーション エリアにデータ受信状況が表示されます。

注意 :

 各データのダウンロード中は、他のデータアクセスを禁止するため、他のダウンロードボタン及び、"設 定"ボタンが使用できなくなります。

● 本体データの一斉ダウンロード

**●全データ キング キ**ー "全てダウンロート"ボタンは、"機器情報"、"インターバルトレント"、"アラームトレント"、"アラームイベント"、"故障イベン ド"、"電源ON/OFFイベンド"のデータを一斉にダウンロードします。

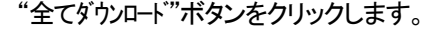

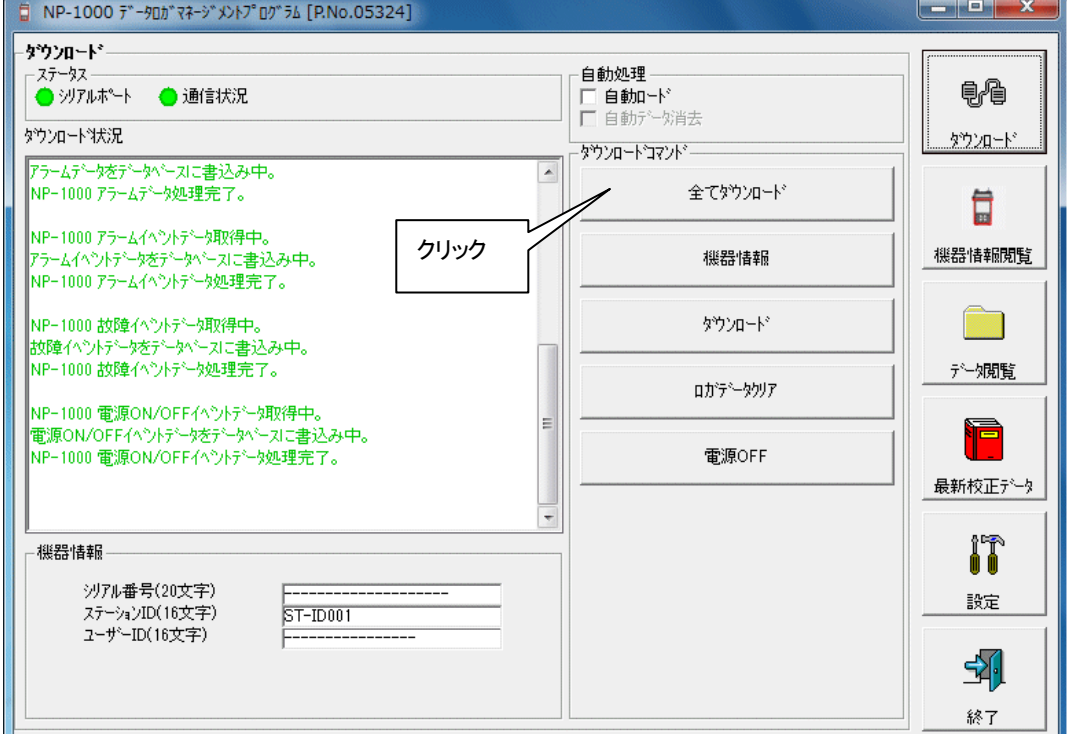

インフォメーション エリアにデータ受信状況が表示されます。

注意 :

 各データのダウンロード中は、他のデータアクセスを禁止するため、他のダウンロードボタン及び、"設 定"ボタンが使用できなくなります。

⑤ NP-1000 本体のデータクリア

**● データクリア | "ロガデータクリア"ボタンで NP-1000 内部の各種データを削除します。** 

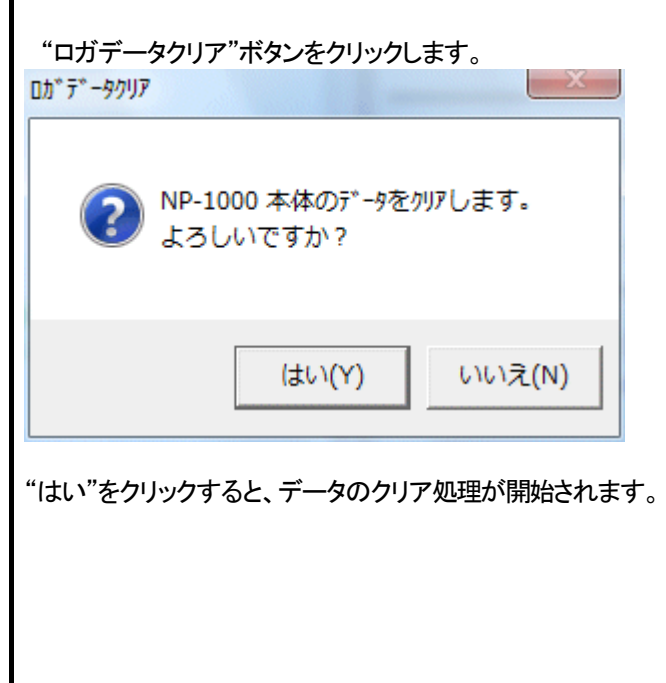

⑥ NP-1000 本体の電源OFF

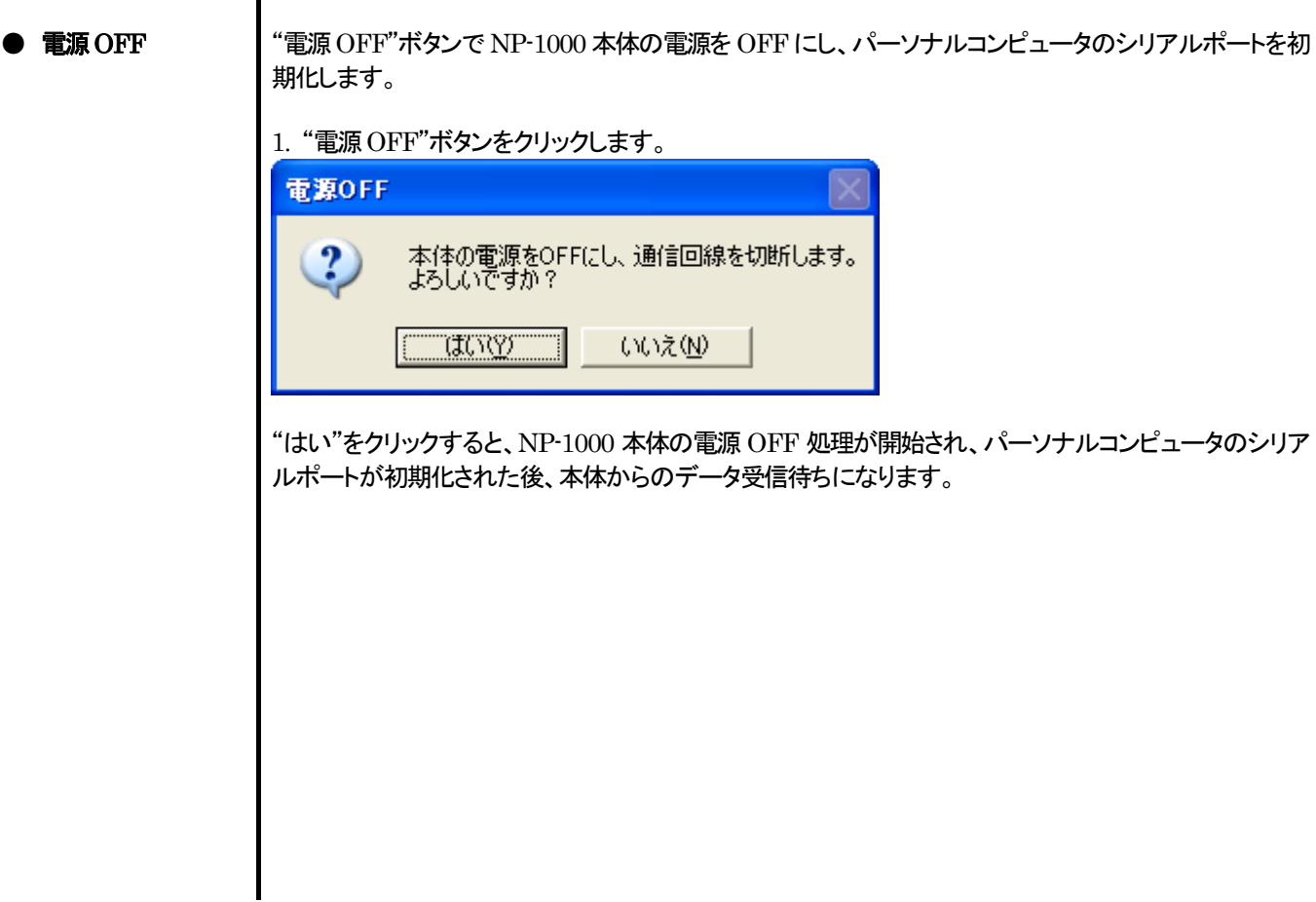

⑦ 自動処理に変更する。

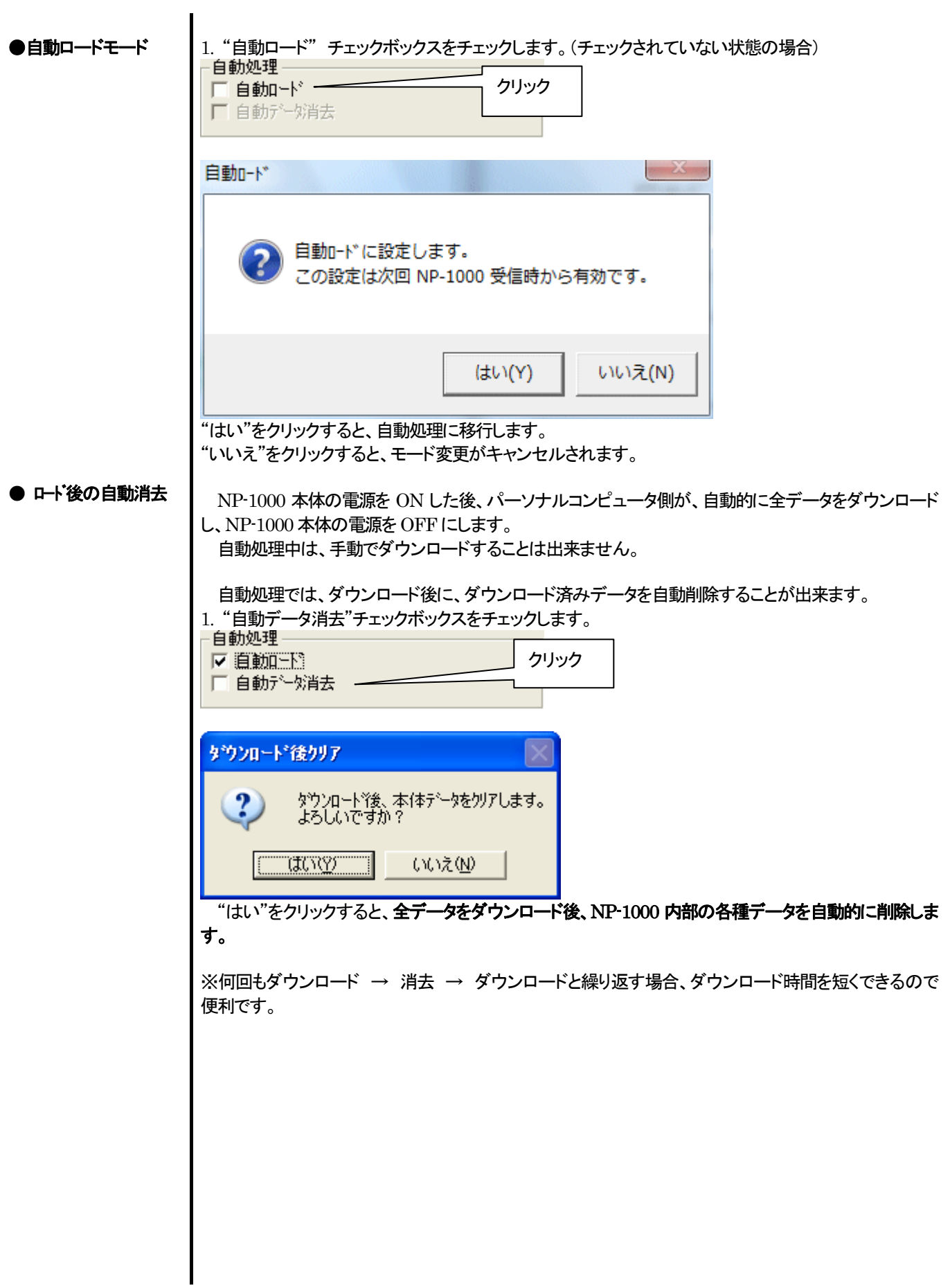

## 3-2.機器情報画面

 画面右端の"機器情報閲覧"ボタンをクリックすると以下の画面に切り替わり、接続されている NP-1000 本体の機器情報データ一 覧を見ることが出来ます。

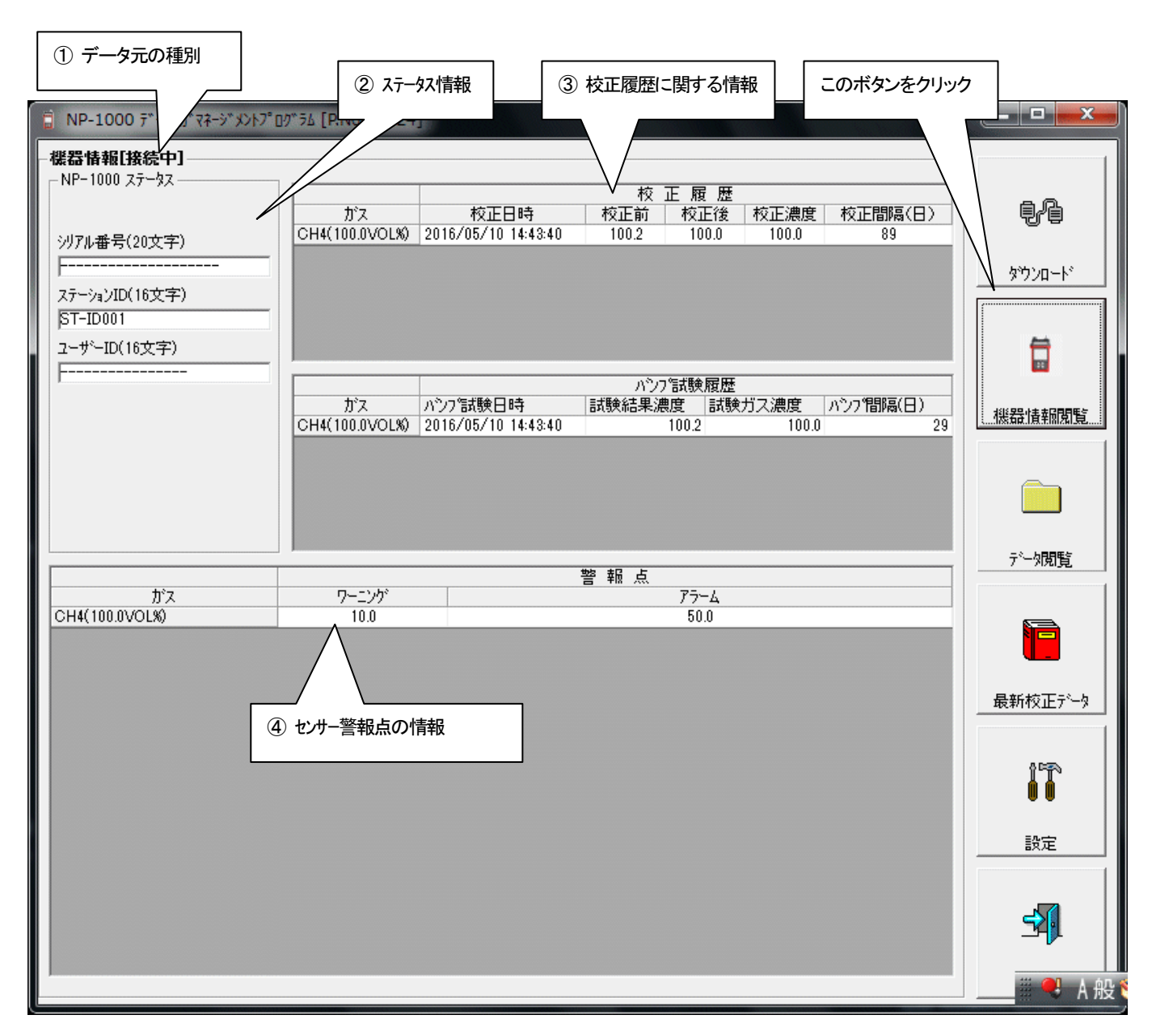

注意 : この画面は閲覧のみ可能です。データの変更は出来ません。 $\rightarrow$  3-6.設定画面を参照ください。 "機器情報" データをダウンロードしていない場合はデータが表示されません。

① データ元の種別

● データ元情報

接続されているマルチガスモニタ本体の情報を表示している場合は[接続中]の文字が表示されます。

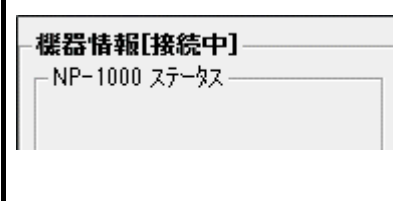

## ② ステータス情報

### ● 情報詳細

 本体内部に格納されている、"シリアル番号"、"ステーション ID"、"ユーザーID"が表示されます。 注意 : この欄は、閲覧のみで変更することはできません。

- NP-1000 ステータス --

沙アル番号(20文字)

<del>-------------------</del>

ステーションID(16文字) ST-ID001

ユーザーID(16文字)

**FIFTHEFIELD** 

## ③ 校正履歴に関する情報

L

### ● 校正履歴詳細

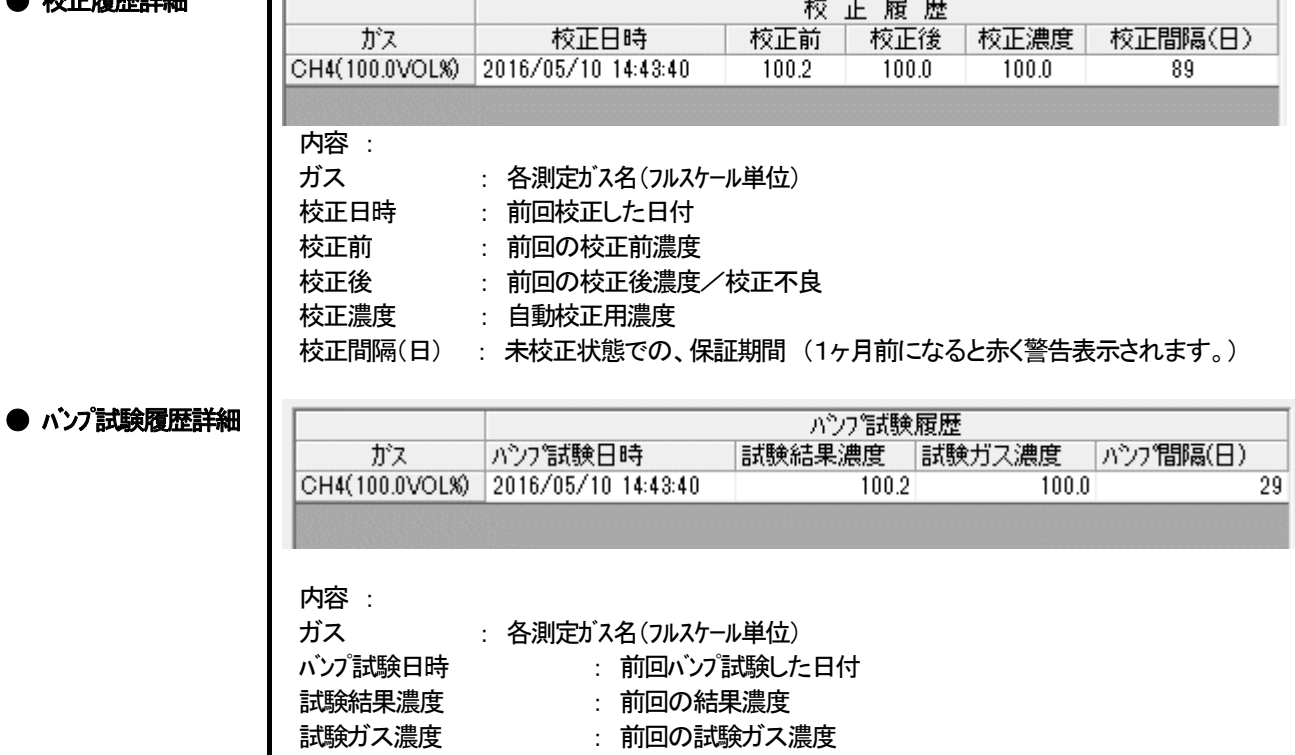

## ④ センサー警報点の情報

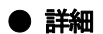

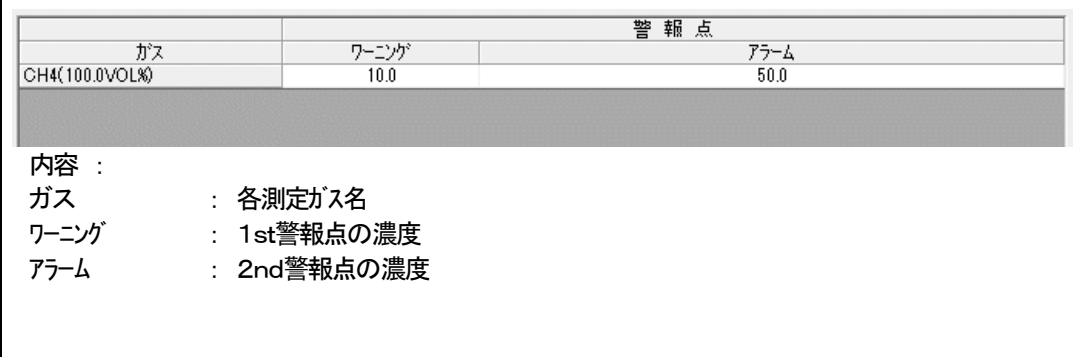

バンプ間隔(日) : 未バンプ試験状態での、保証期間 (1ヶ月前になると赤く警告表示されます。)

## 3-3.データ閲覧画面

画面右端の"データ閲覧"ボタンをクリックすると以下の画面に切り替わり、ダウンロード データの一覧を見ることが出来ます。

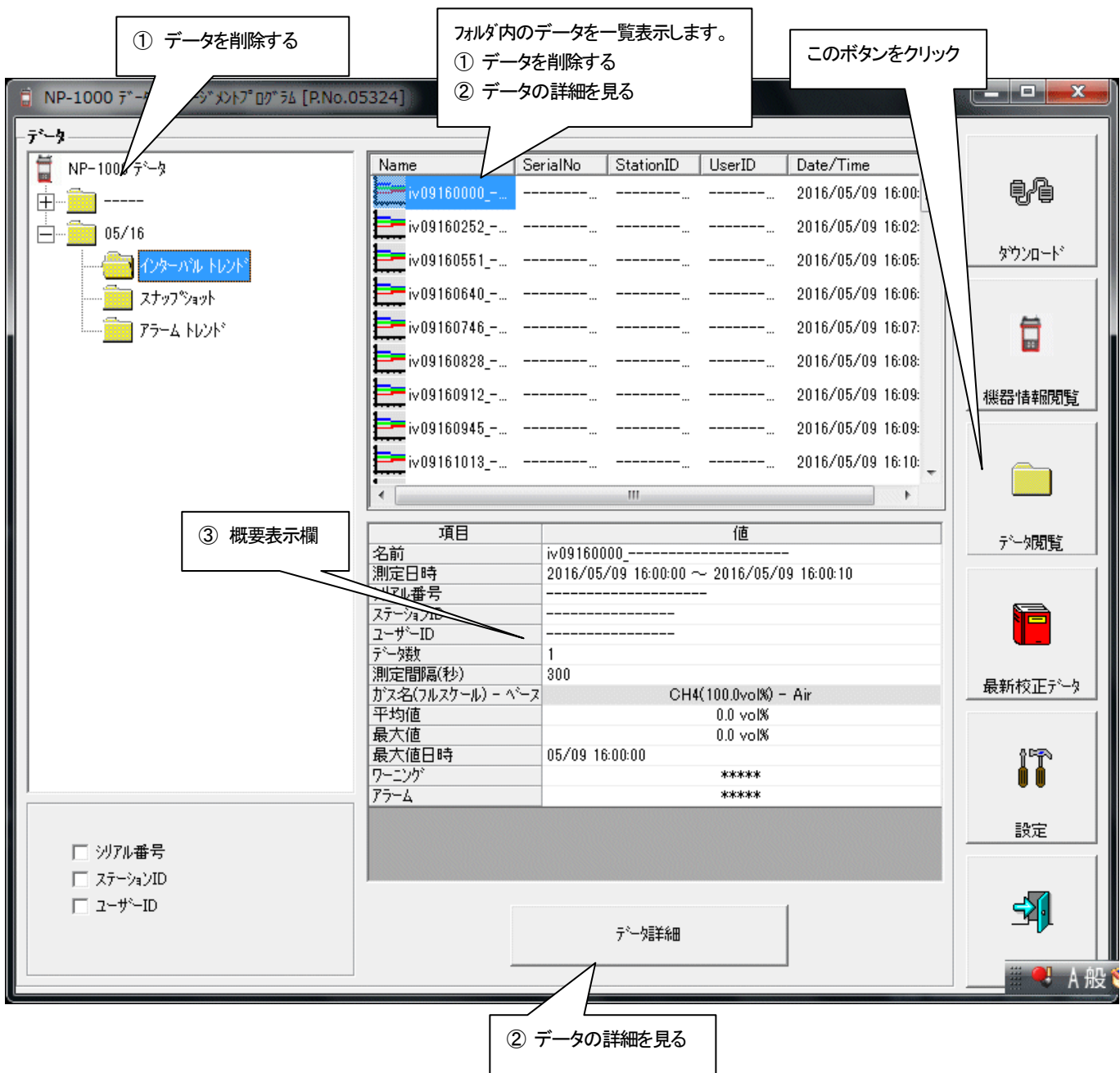

Windows のエクスプローラと同じように操作可能です。但し以下のことは出来ません。

- 1. 各データの名称を変更する。
- 2. 各データを別の位置に移動する。

エクスプローラ風フォルダは、シリアル番号・ステーション ID・ユーザーID の順で階層表示されます。

各フォルダ、データ名は、以下のような規則に則っています。

フォルダ名:03/11=2011 年03 月のデータ

ファイル名:22111930\_3EB=インターバルトレンド 22 日11 時19 分30 秒 (ロギング開始日時)

al26150419\_3EB=アラームトレンド 26日15 時04 分19 秒 (アラーム発生日時)

各フォルダのデータ数の制限はパーソナルコンピュータのメモリー制限内となりますが、レスポンスを保つためにデータファイル の年毎バックアップなどを行ってください。4. データの保守を参照してください。

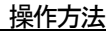

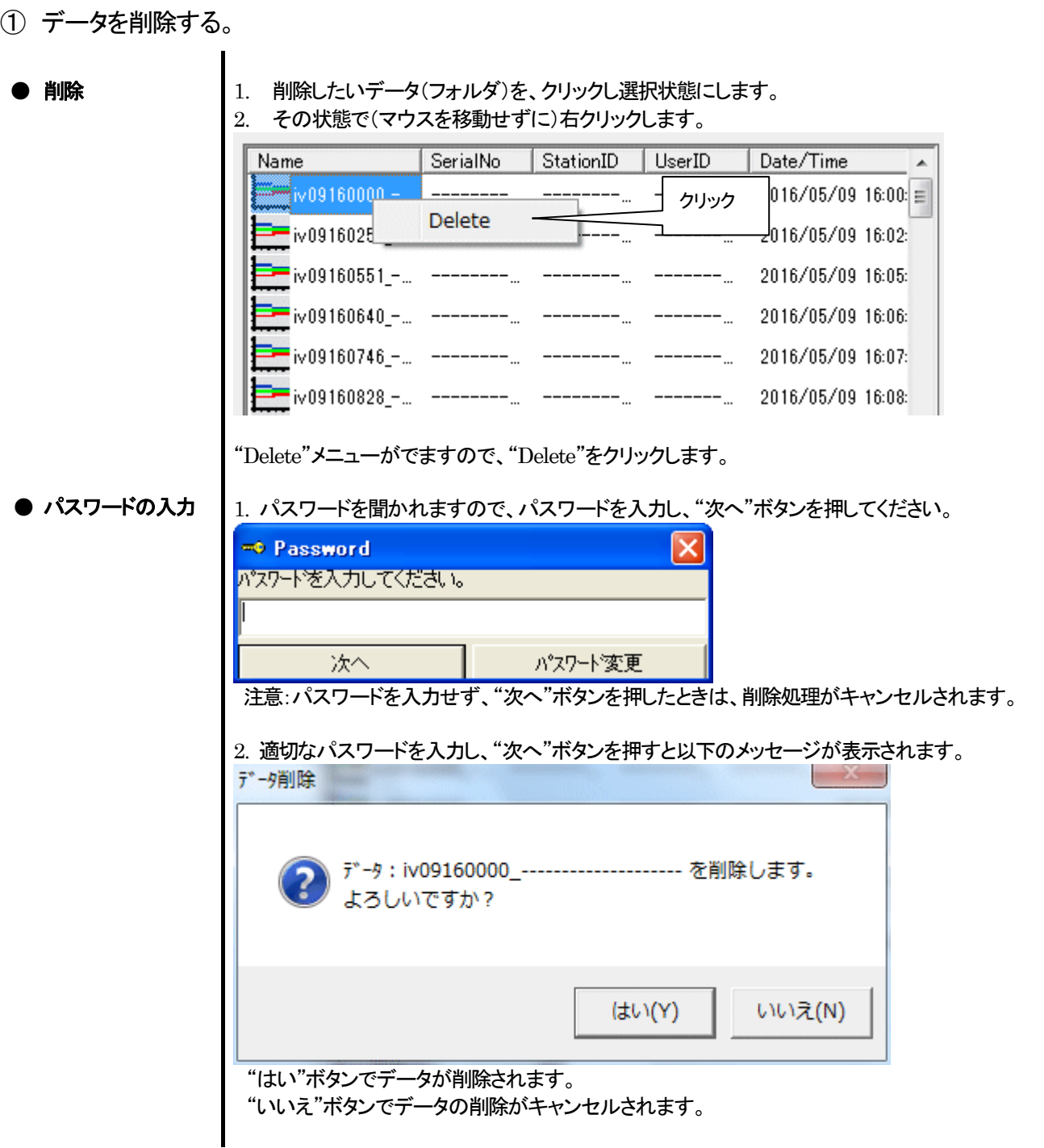

- ② データの詳細を見る
- データ詳細へ || 1. 詳細表示したいデータをクリックし、概要表示欄に概要が表示されていることを確認し、 "データ詳細"ボタンをクリックします。 または、 2. 詳細表示したいデータをダブルクリックします。 データ詳細の使用方法は → 3-4. データ詳細画面 を参照ください

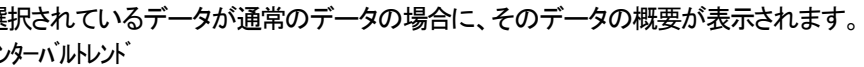

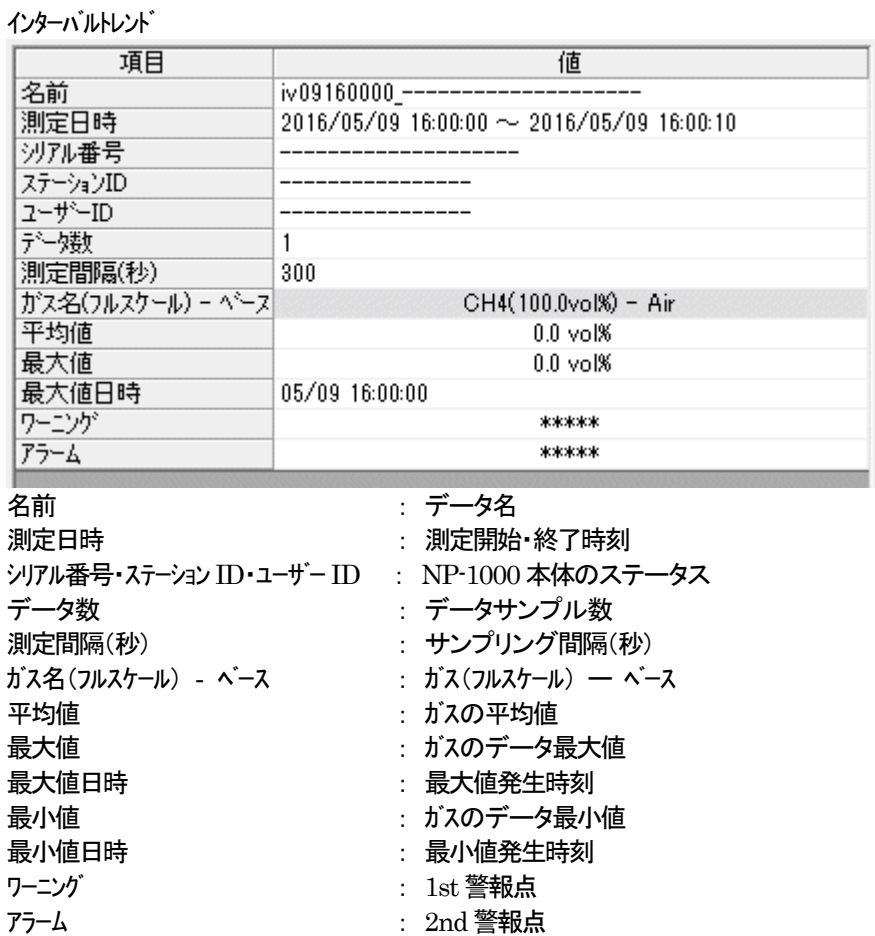

アラーム : 2nd 警報点

## アラームイベント

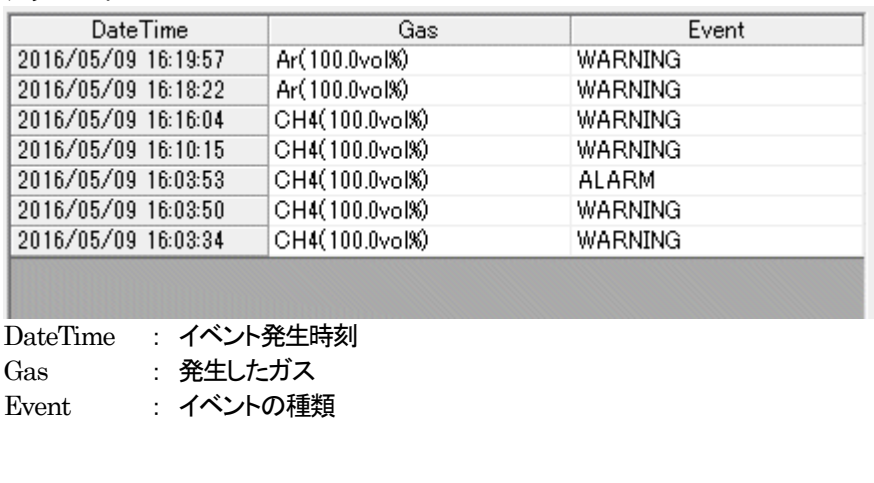

### アラームトレンド

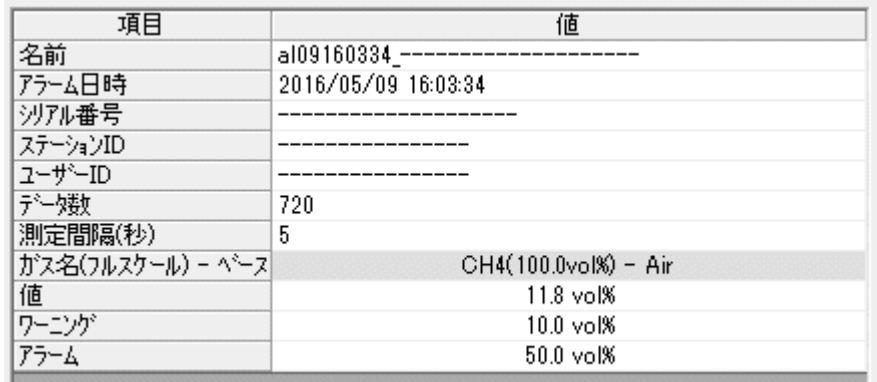

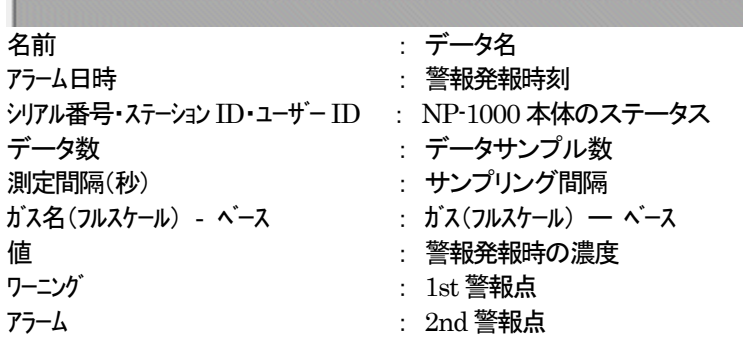

### 校正履歴

ш

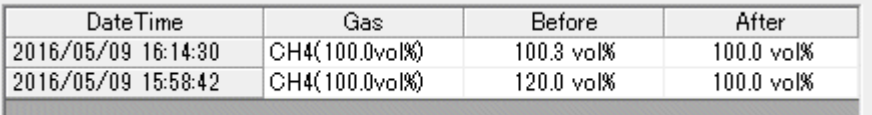

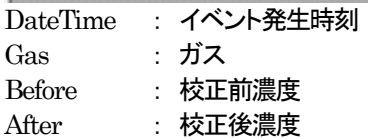

### 故障イベント

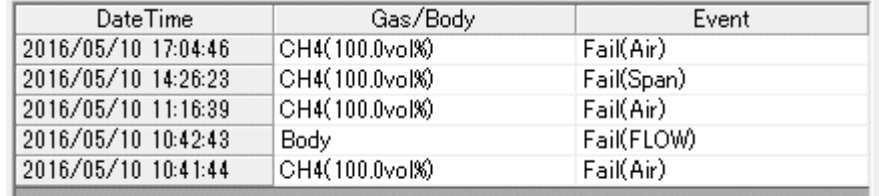

DateTime : イベント発生時刻

Gas/Body : 発生したガスまたはNP-1000 本体

Event : イベントの種類

### バンプ試験 **DateTime** Gas **Test Result** Concentration Judge 2016/05/10 14: CH4(100.0vol%) 16.3 vol% 100.0 vol% FAIL 2016/05/10 14 CH4 (100.0vol%) 100.2 vol% 100.0 vol% PASS ŧ DateTime : イベント発生時刻 Gas : ガス Test Result : 試験結果濃度 Concentration : 試験ガス濃度 Judge : 試験判定

### スナップショット

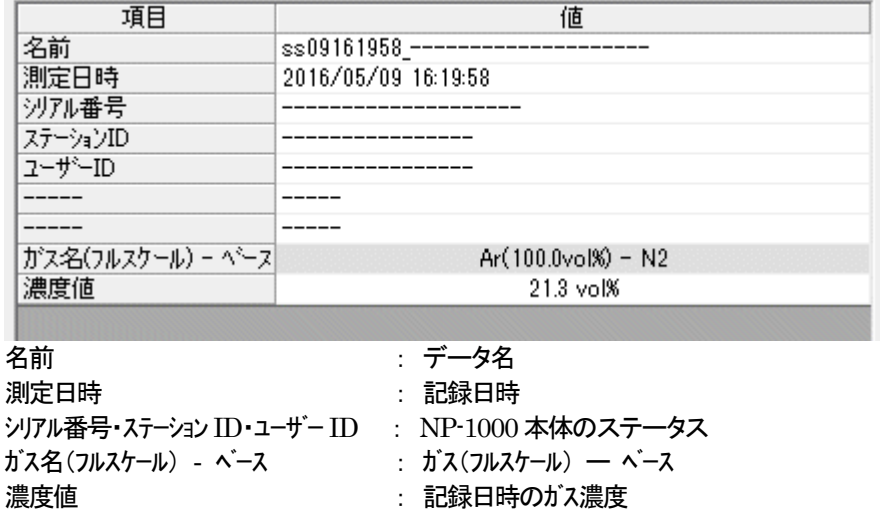

## 3-4.データ詳細画面

各データの詳細内容を表・グラフにした画面です。

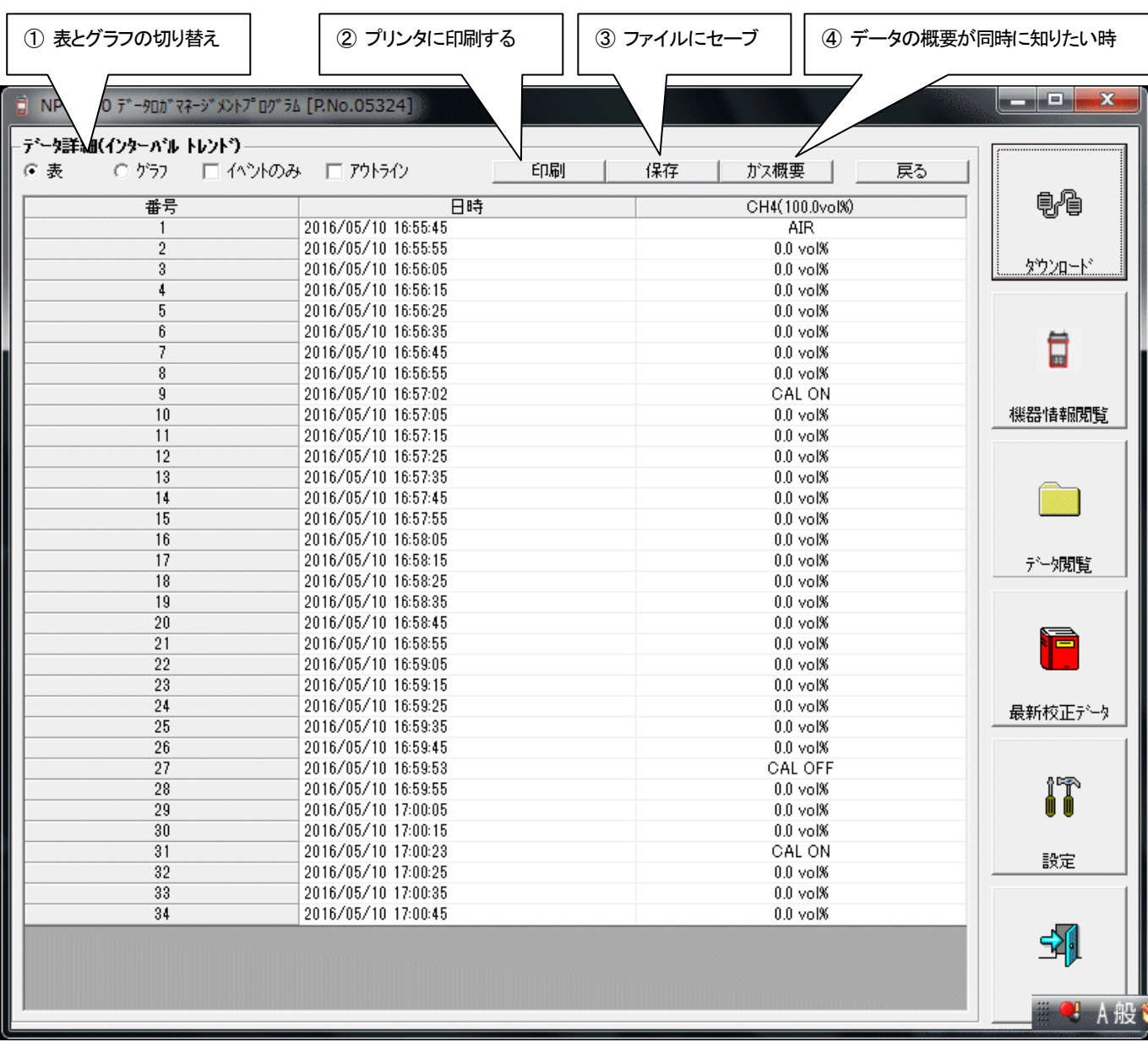

□ イベントのみ … イベントデータだけを表示します。

□ アウトライン … サンプルデータが変化しているものだけを表示します。

### 注意 : サンプリング数が5個以下の場合はグラフ表示できません。

"アラームトレンド"データの表は、アラーム発生個所が、赤く塗りつぶされています。

イベントデータのうち、WARNING, ALARM, OVER にマウスカーソルを合わせるとカーソルが次のようになります。 このとき、そのセルのクリックで該当するトレゾデータを検索し、存在した場合は別画面に表示することが出来ます。

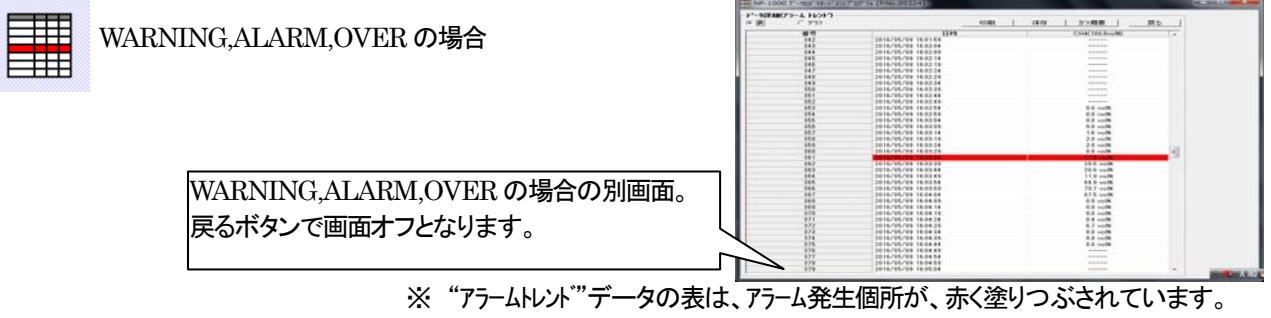

① 表とグラフの切り替え

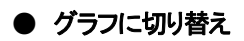

● グラフに切り替え | 1. 画面左上の"表"、"グラフ" ラジオボタンの"グラフ"をチェックします。

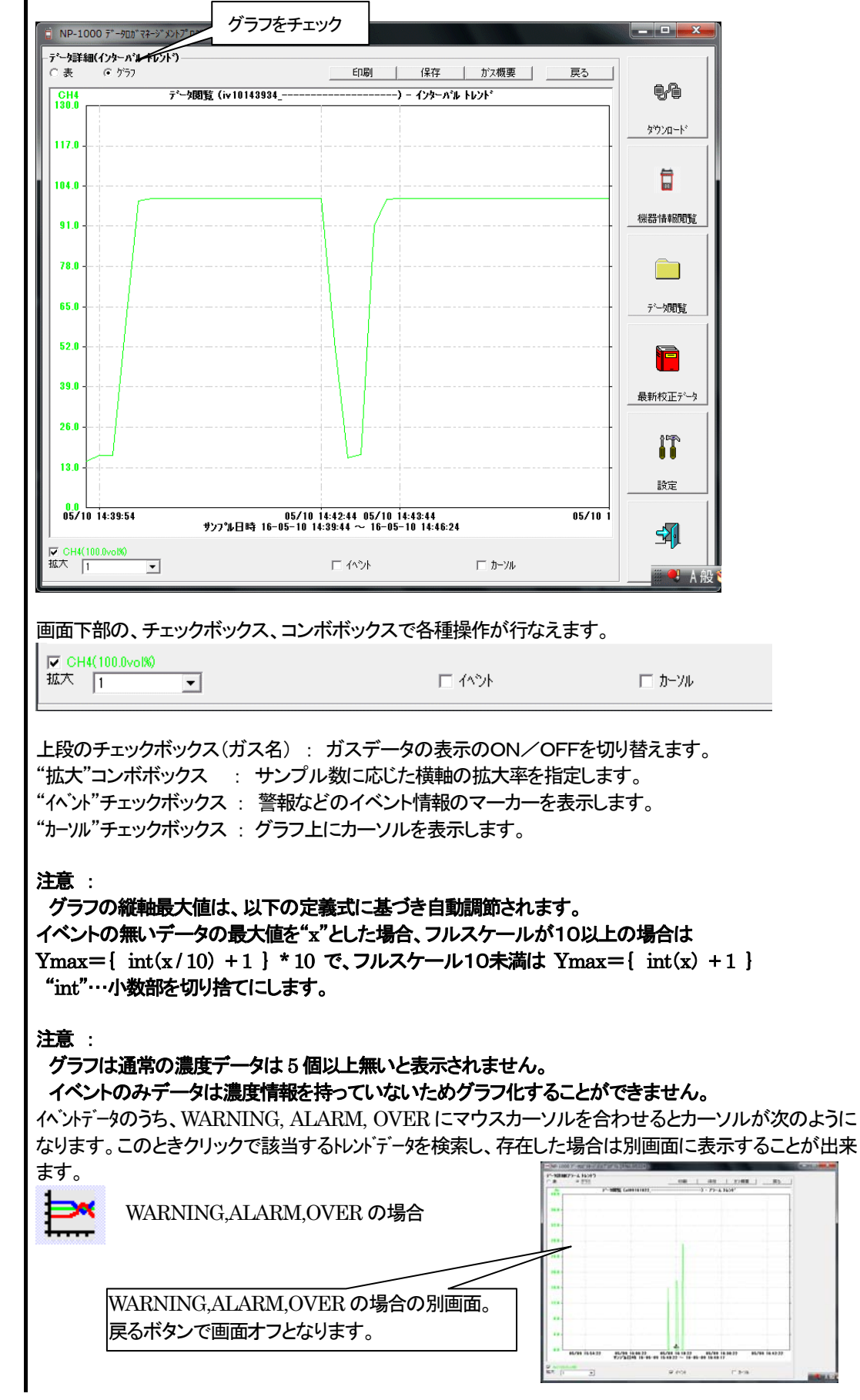

② プリンタに印刷する

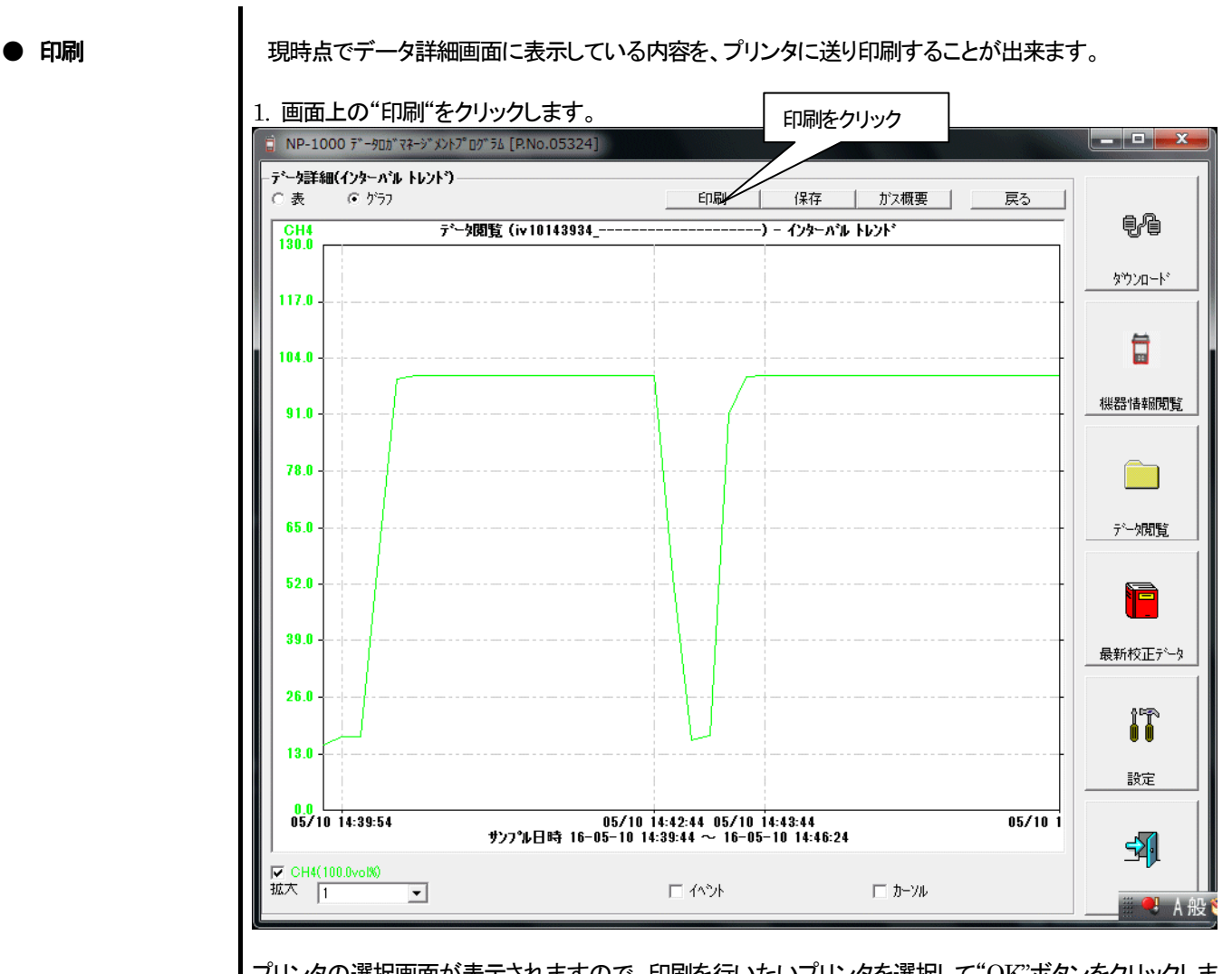

プリンタの選択画面が表示されますので、印刷を行いたいプリンタを選択して"OK"ボタンをクリックしま す。

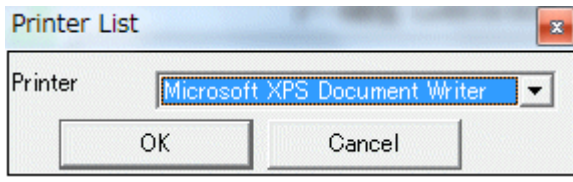

 "OK"ボタンをクリックすれば、印刷が開始されます。 "Cancel"ボタンをクリックすれば、印刷を行なわず画面が戻ります。

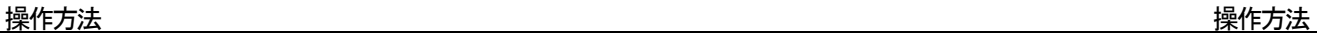

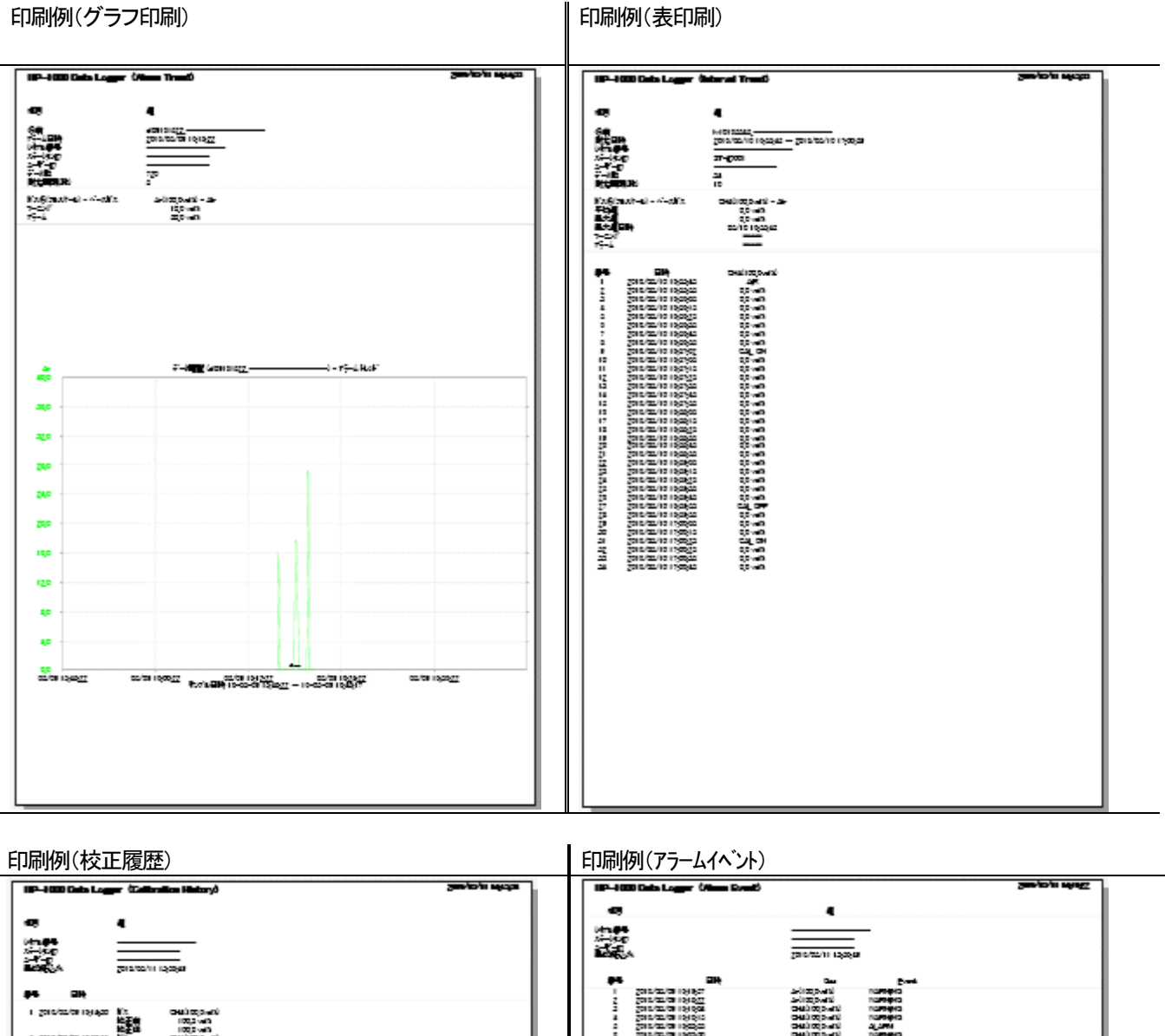

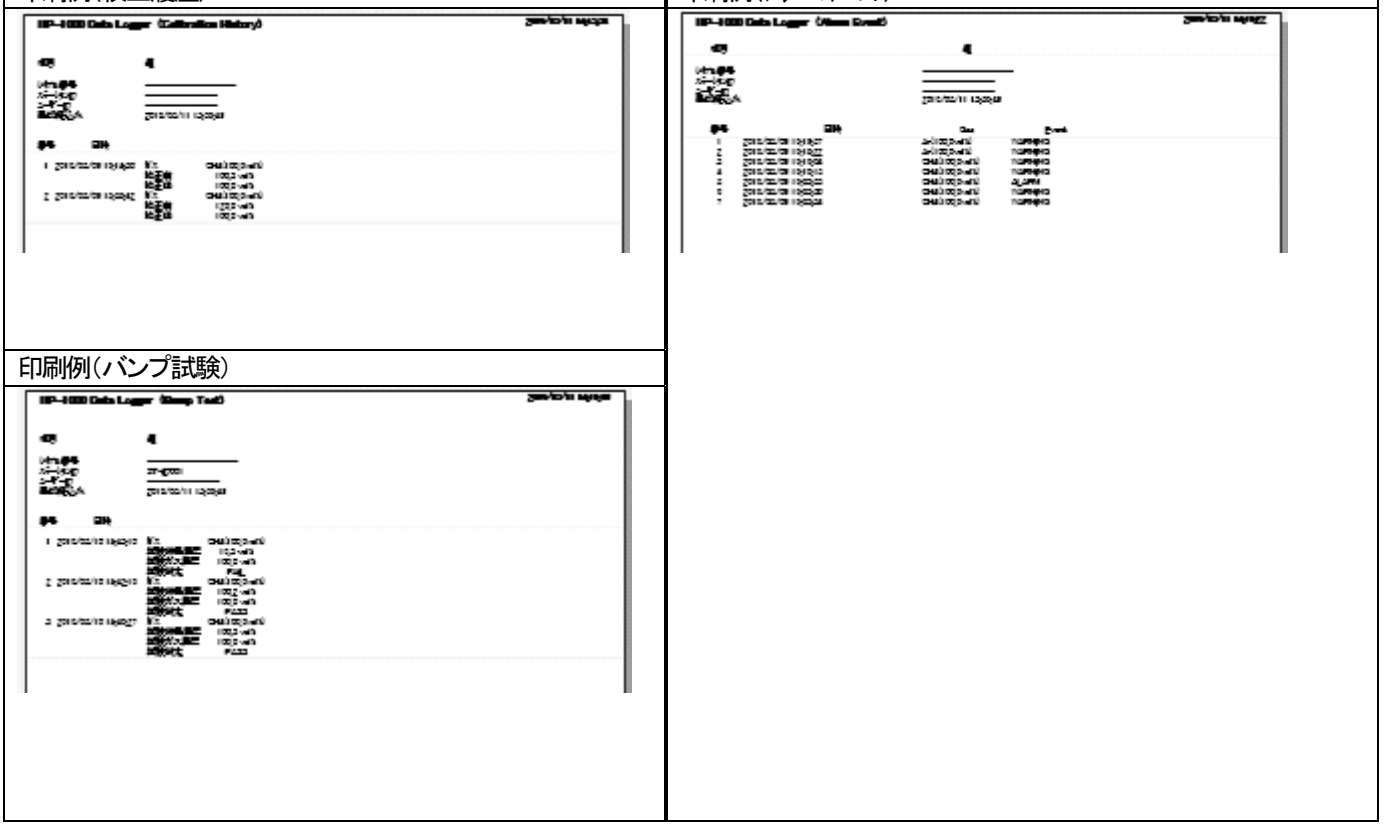

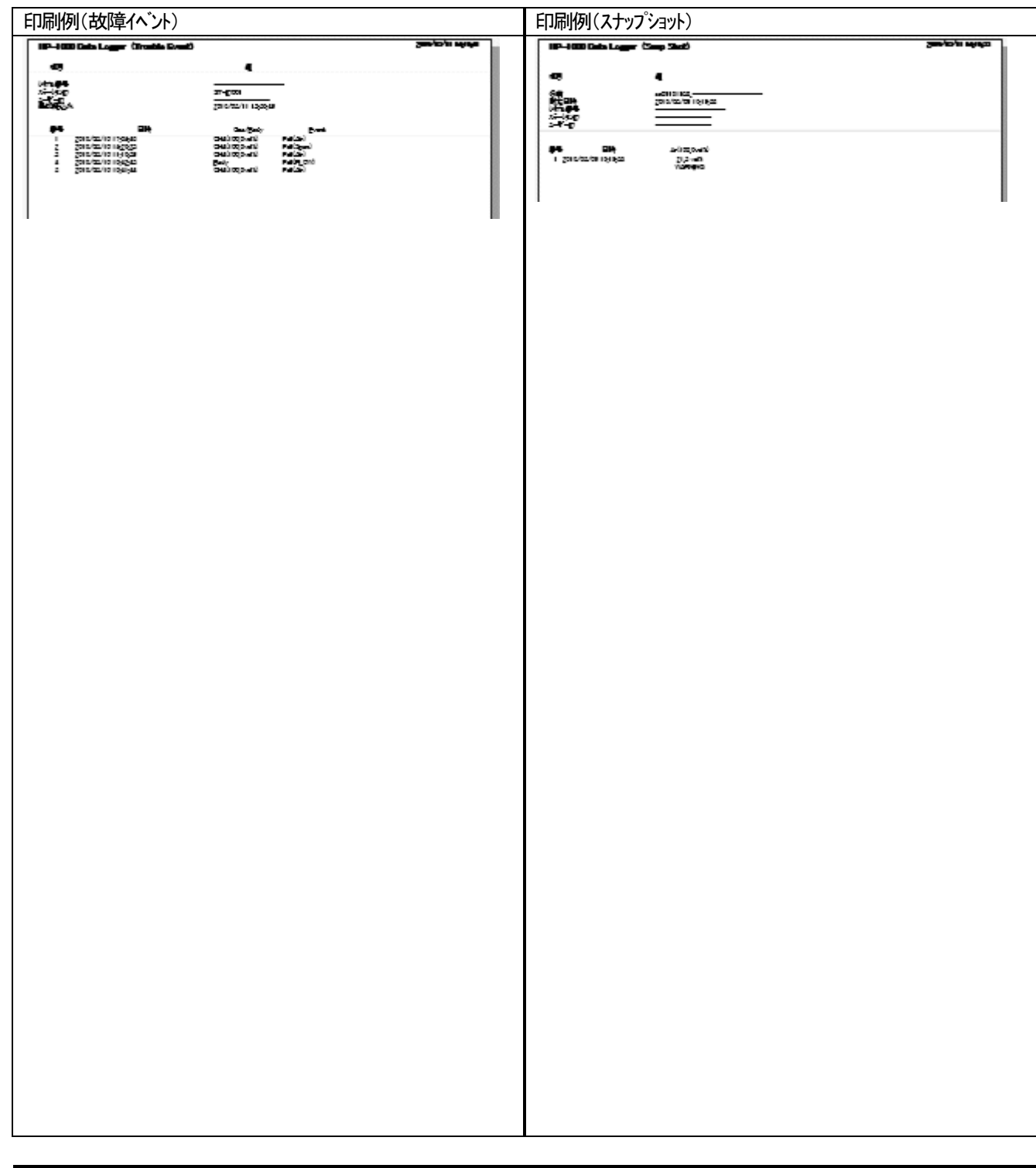

### プリンタ設定の注意点

①プリンタの詳細設定は、ご使用のプリンタで異なります。お持ちのプリンタの取り扱い説明書をご参照ください。

②本プログラムは"印刷範囲"の項目を指定することは出来ません。よって、選択した詳細データの一部のみを印刷するような使 い方は出来ません。

③印刷部数の設定は、指定したプリンタによって設定できるプリンタのみ変更可能になります。

ここでの変更は、以後使用する他のアプリケーションにも影響を与えます。(たとえば、印刷部数を2部にした場合、他のアプリケ ーションの印刷も2部になる場合があります。)

本プログラムでプリンタ設定を変更した場合で、その後、他のアプリケーションで印刷を行う場合

は、そのアプリケーションの印刷設定をご確認してから印刷してください。

③ ファイルに保存

● 保存 オンコントン 1. 画面上の"保存"ボタンをクリックします。

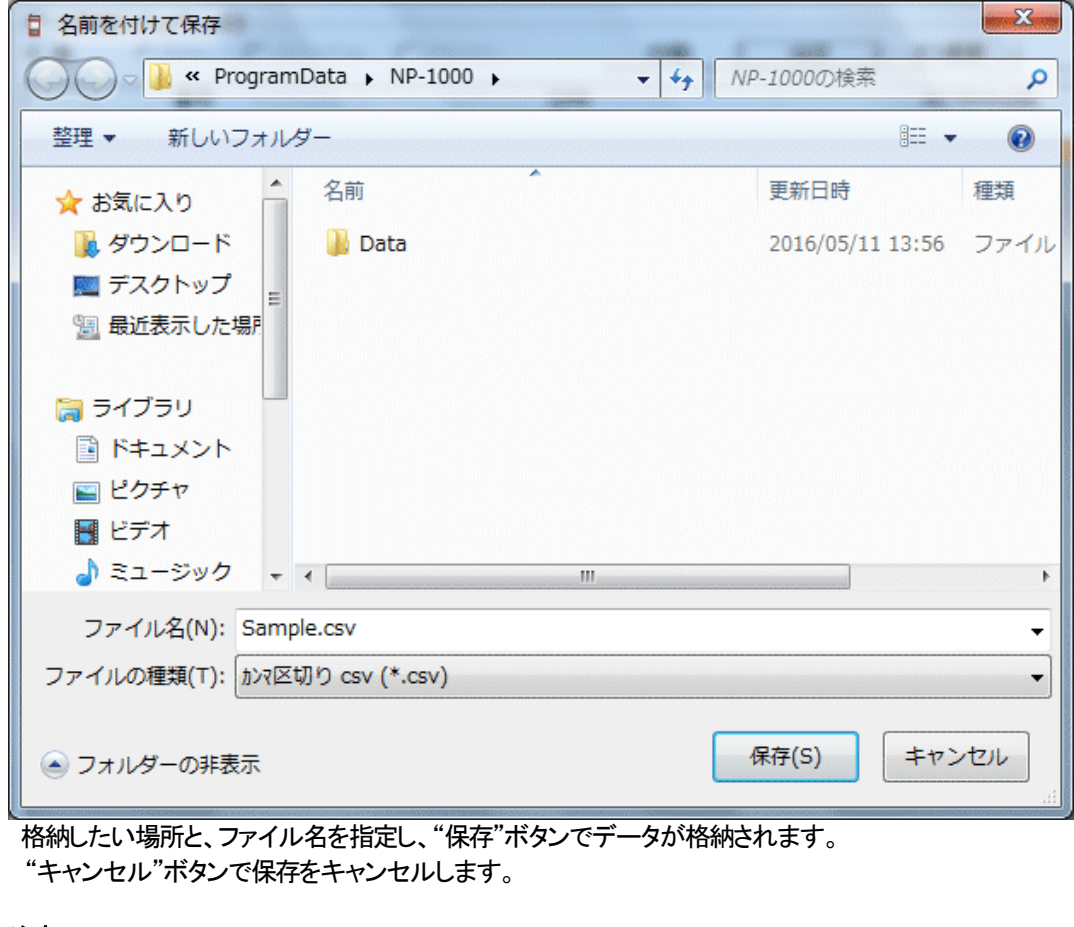

### 注意 :

 表が表示されている場合は、表の内容が Excel 用CSV 形式で保存されます。 グラフが表示されている場合は、グラフのビットマップが保存されます。

## ④ データの概要が同時に知りたい時

## ● 概要表示

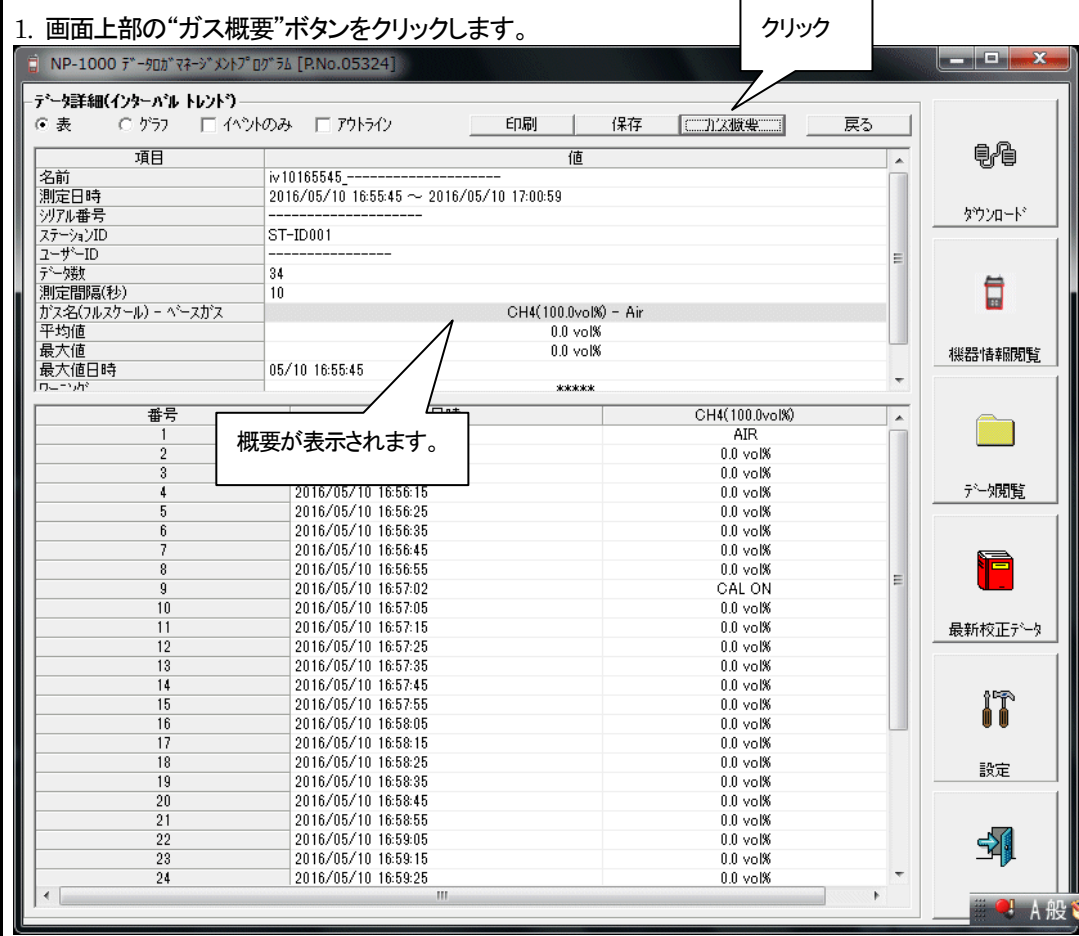

## 概要が表示されている状態で、"ガス概要"ボタンをクリックすると、概要表示部が消えます。

● イベント色 素の各ガスの濃度表示部は、そのとき発生したイベントによって背景が塗りつぶされます。

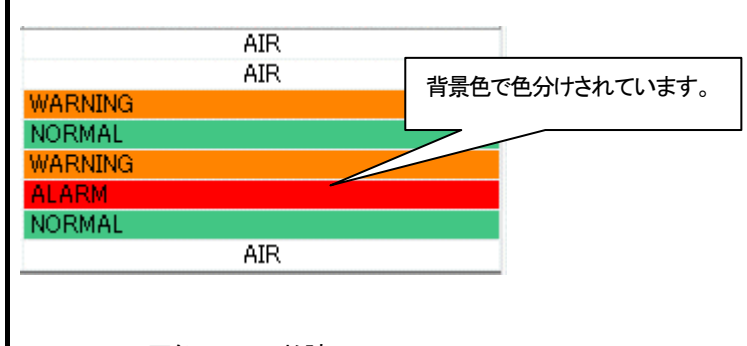

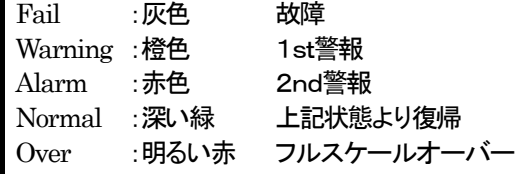

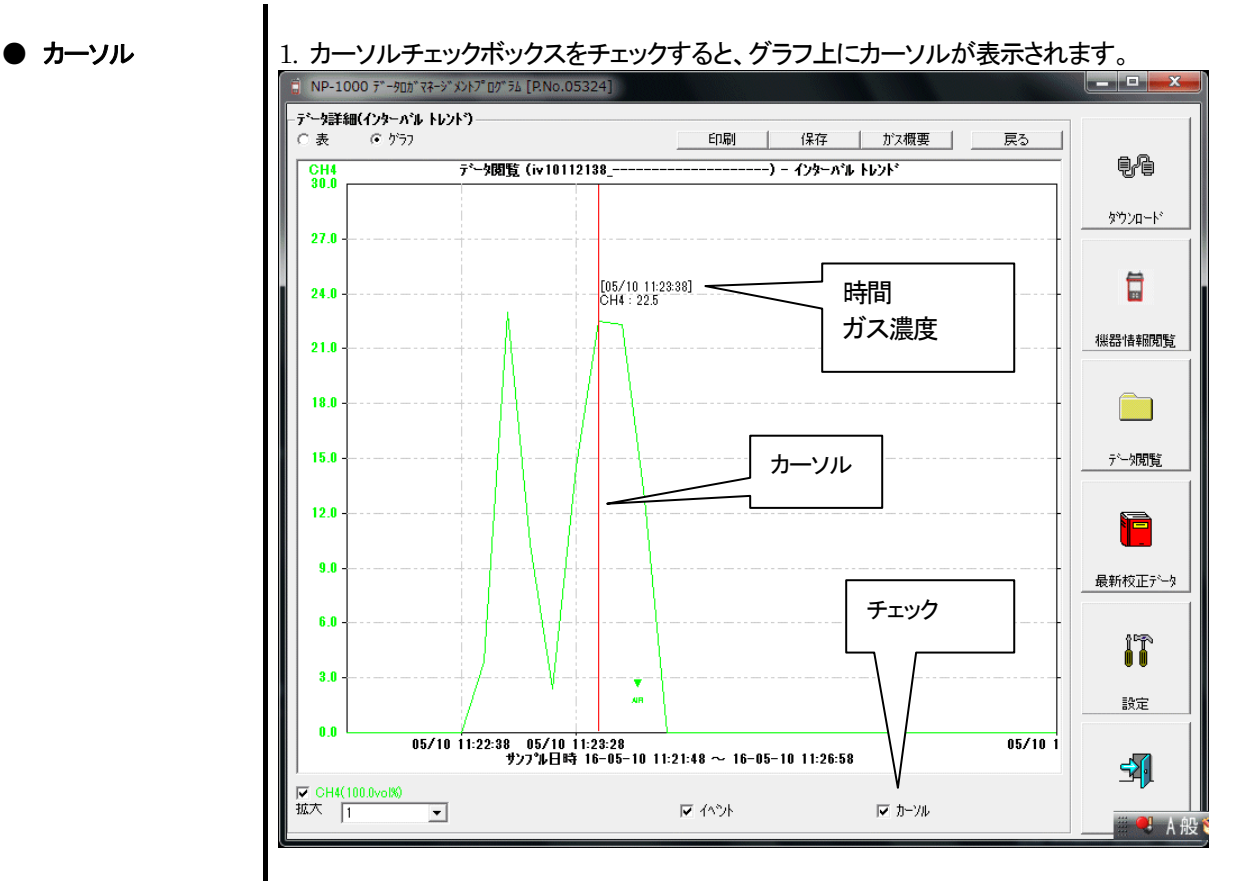

カーソルは、"←"、"→"キーで左右に動き、"↑"、"↓"キーで時刻・濃度表示が上下に移動します。 "Shift"キーを併用すれば、高速に移動することが出来ます。 注意 :

## プログラムとは別のウインドウを開いたりして、グラフ領域以外の部分にフォーカスが移っているとき は、カーソル操作は出来ません。

カーソル自身が、破線表示になります。フォーカスを戻すには、グラフの領域内をクリックしてください。

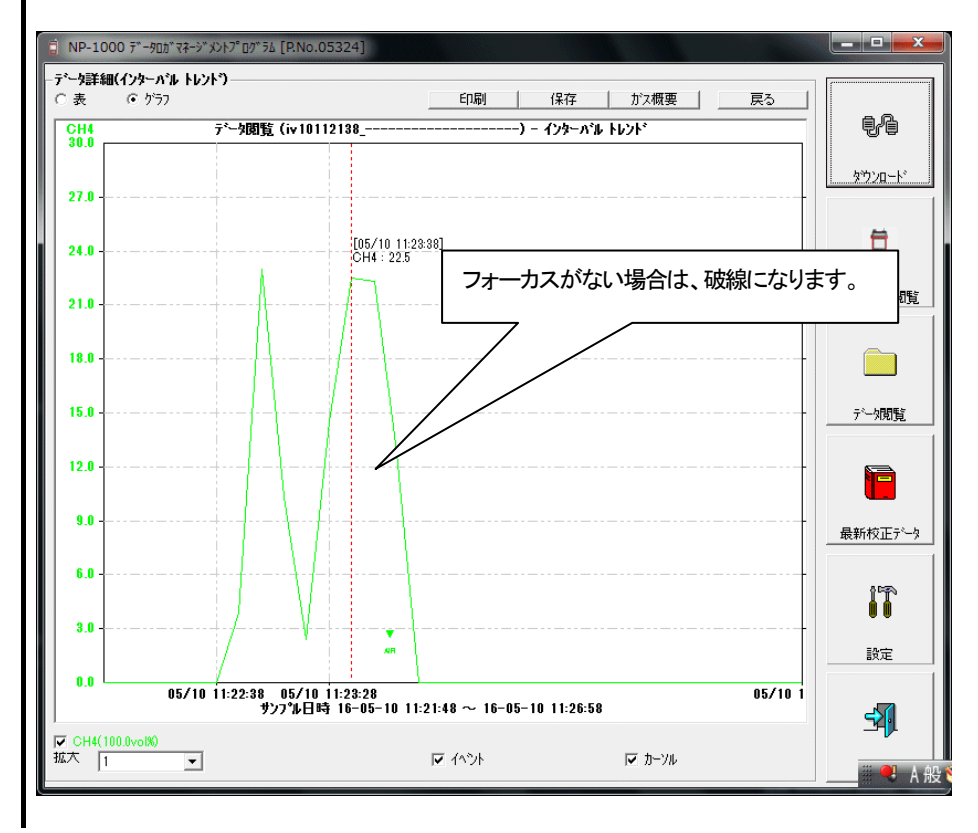

## 3-5. 最新校正データ画面

### 過去ダウンロードした本体の校正期限切れの確認を行ないます。バンプ試験についても同様に表示されます。

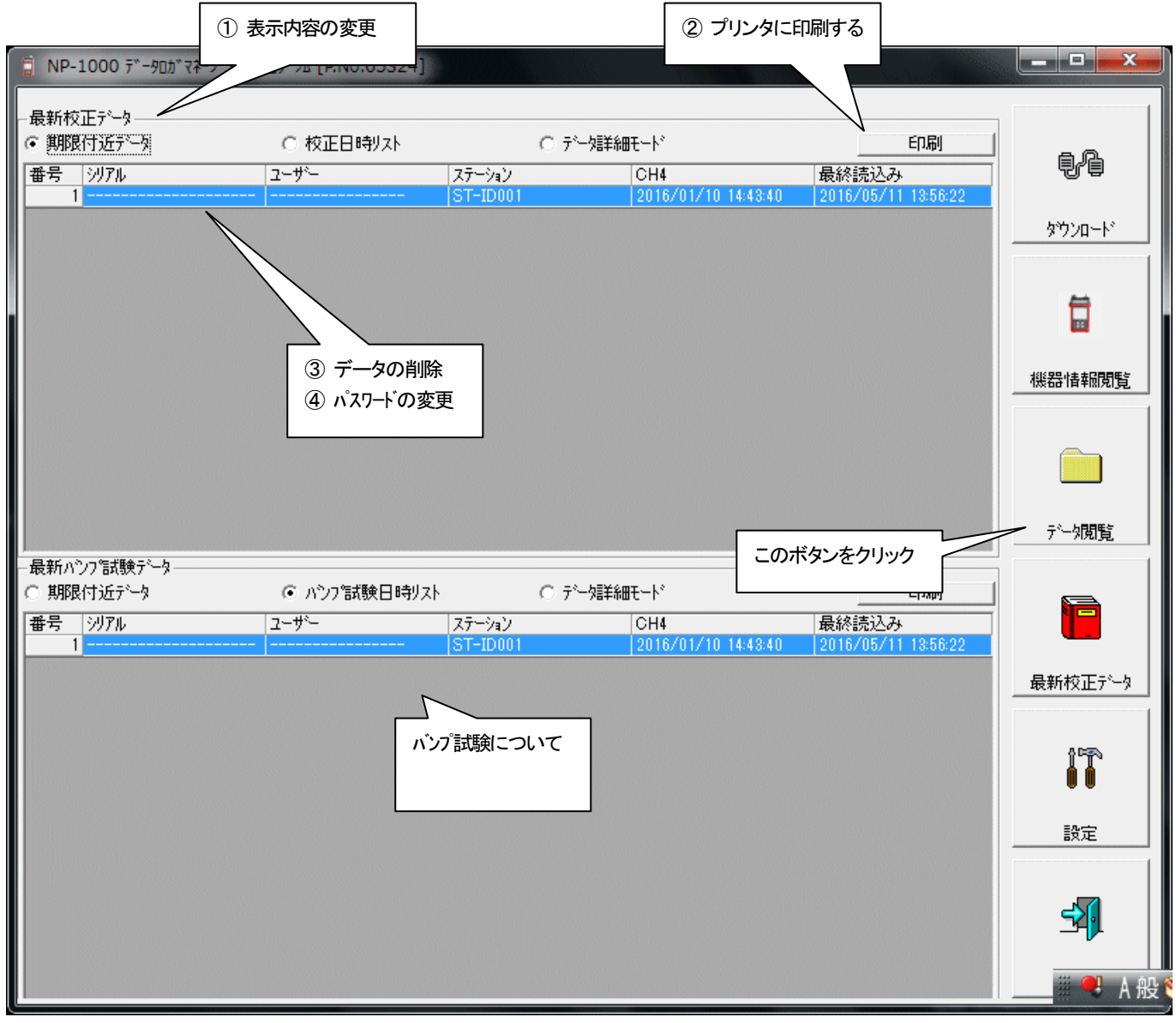

注意 : 表の内容は、閲覧のみで変更は出来ません。

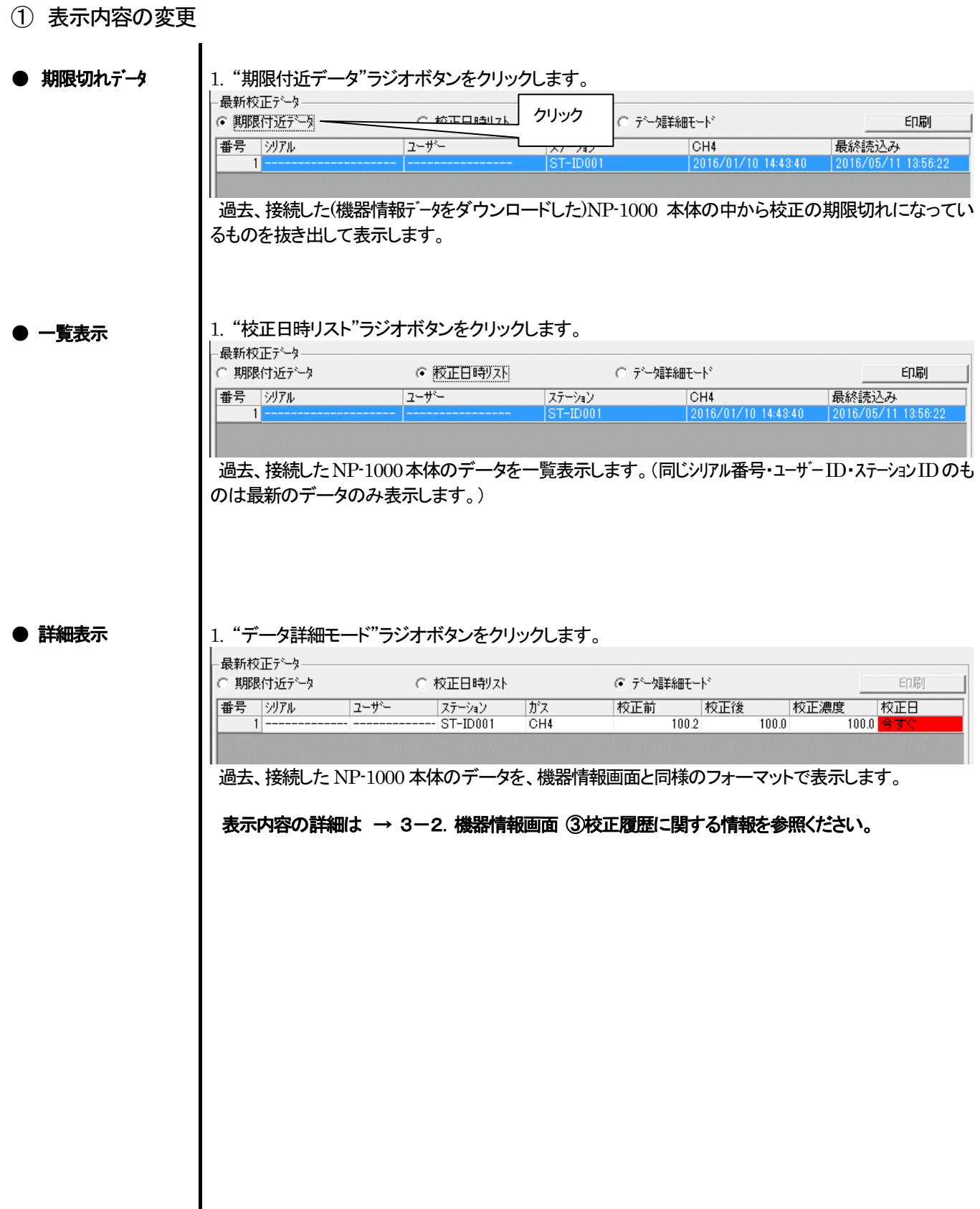

### 操作方法 操作方法

② プリンタに印刷する

Ι

### ● 印刷

"期限付近データ"または"校正日時リスト"で最新校正日を印刷することが出来ます。 プリンタの選択画面が表示されますので、印刷を行いたいプリンタを選択して"OK"ボタンをクリックしま

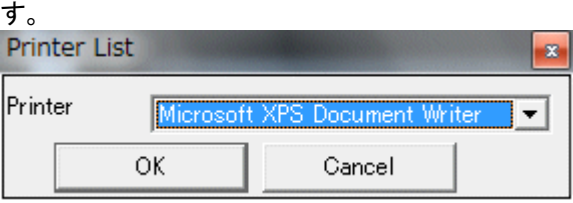

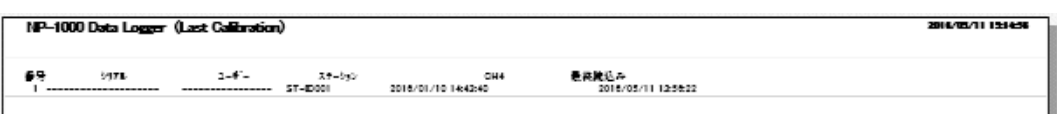

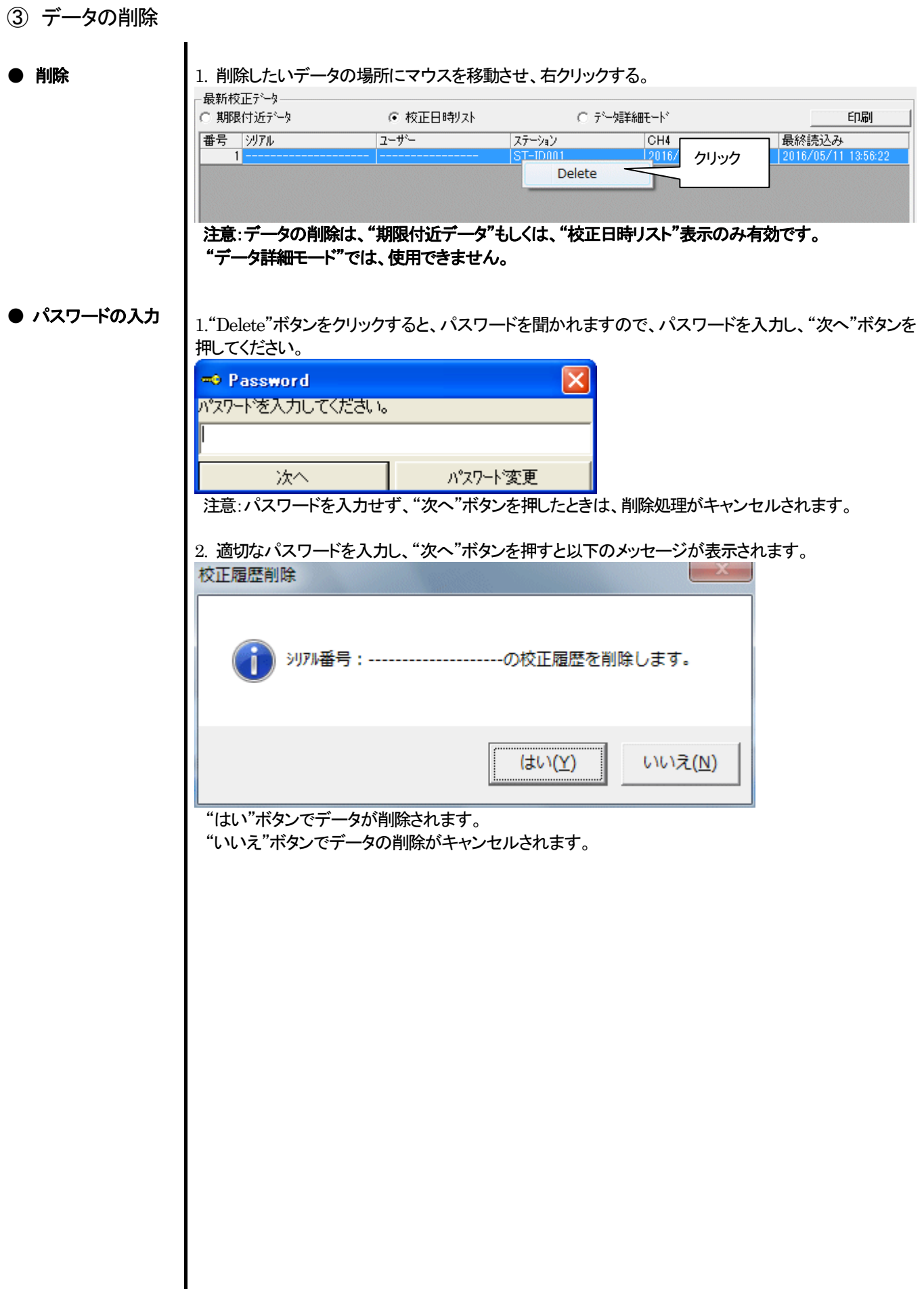

- ④ パスワードの変更
- 

● パスワードの入力 | 1.データの削除と同じ方法でパスワード画面を表示させ、"パスワード変更"ボタンをクリックします。

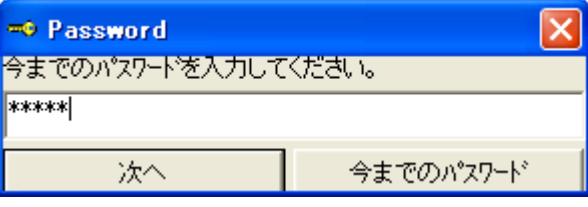

2. 適切なパスワードを入力し、"今までのパスワート"ボタンを押すと以下のメッセージが表示されます。

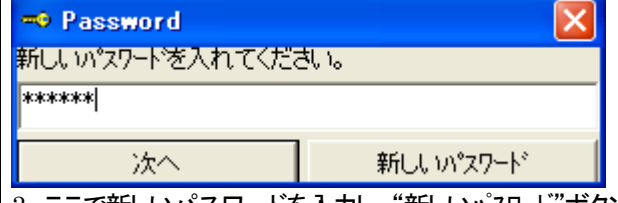

3. ここで新しいパスワードを入力し、"新しいパスワード"ボタンをクリックします。

4. 再度、同様にパスワードを聞いてきますので、同じ(新しい)パスワードを入力し、"新しいパスワート"を クリックします。

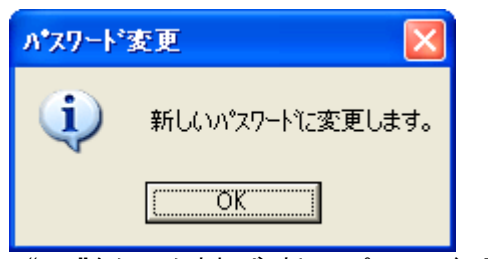

"OK"をクリックすれば、新しいパスワードに更新されます。

 注意:インストール直後のパスワードは、"Riken"となっています。(大文字・小文字の区別はありませ ん。)

## 3-6.設定画面

画面の表示設定と本体の内容の設定を行ないます。

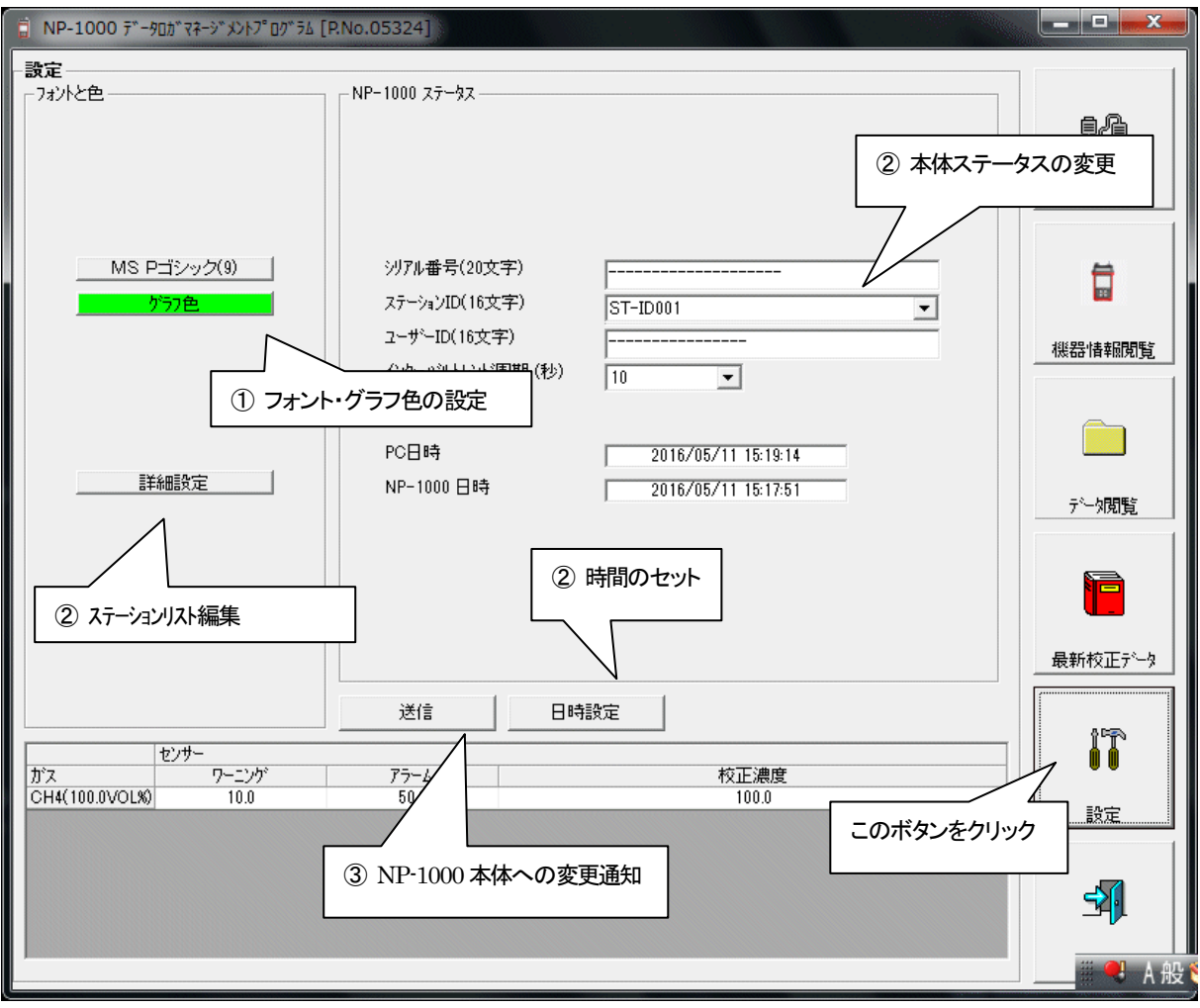

注意 : 設定・変更したデータは、必ず "送信"ボタンで、NP-1000 本体に転送する必要があります。

注意 : フォントは、次回起動時より適用されます。

① フォント・グラフ色の変更

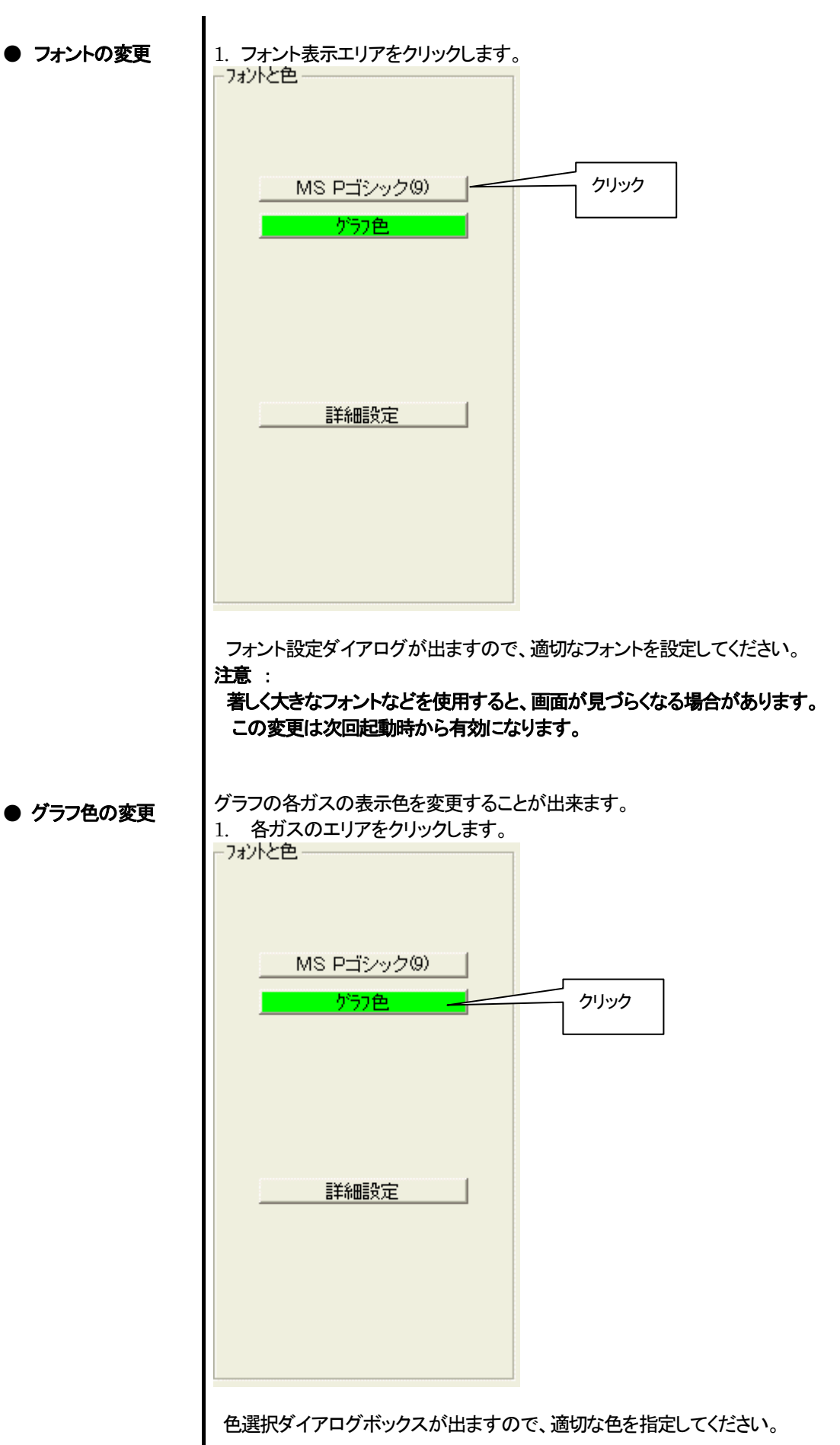

 $\bullet$  ステーションリスト編集

② 本体ステータスの変更

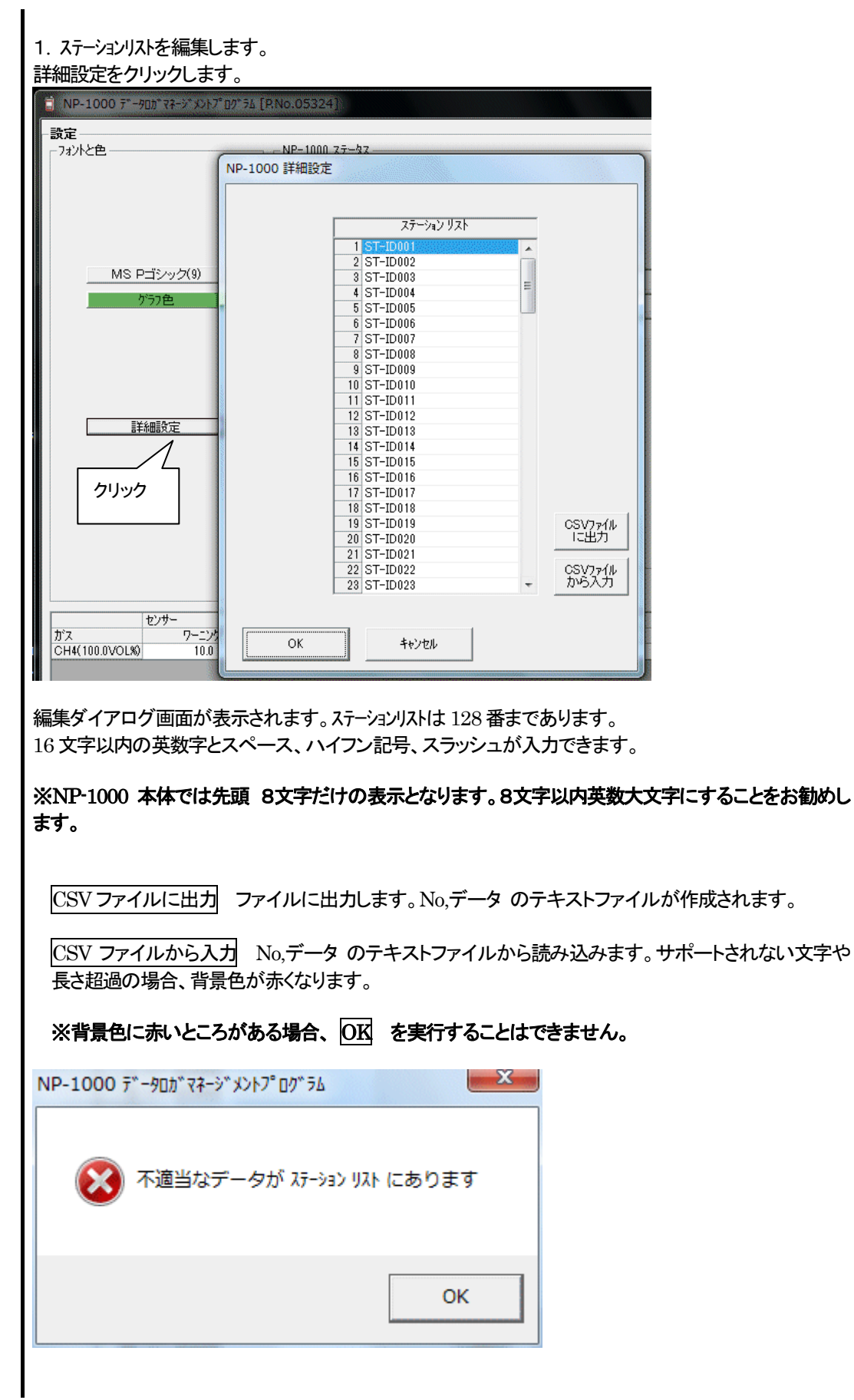

● 変更

 $\mathbf I$ 

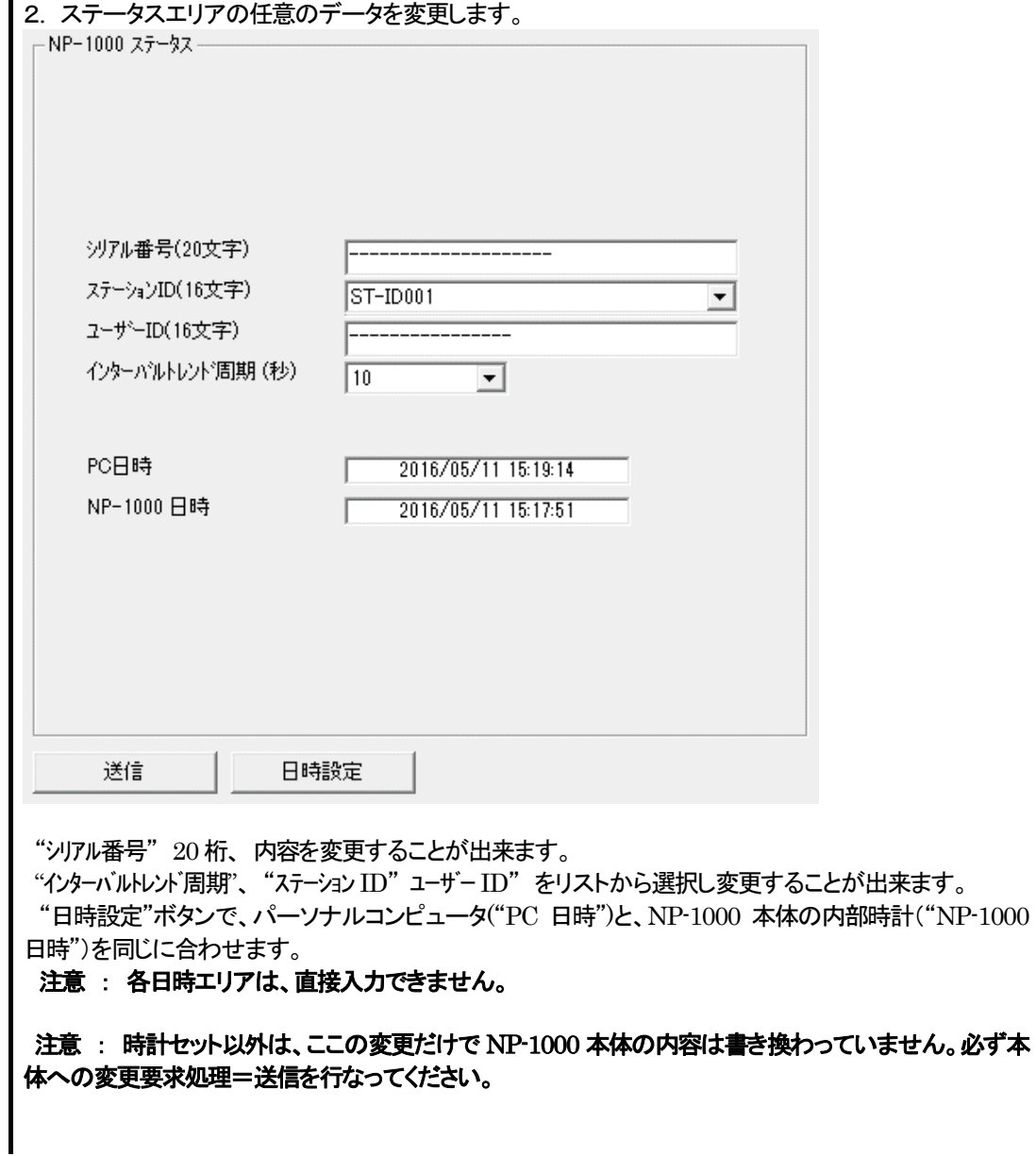

③ NP-1000 本体への変更通知

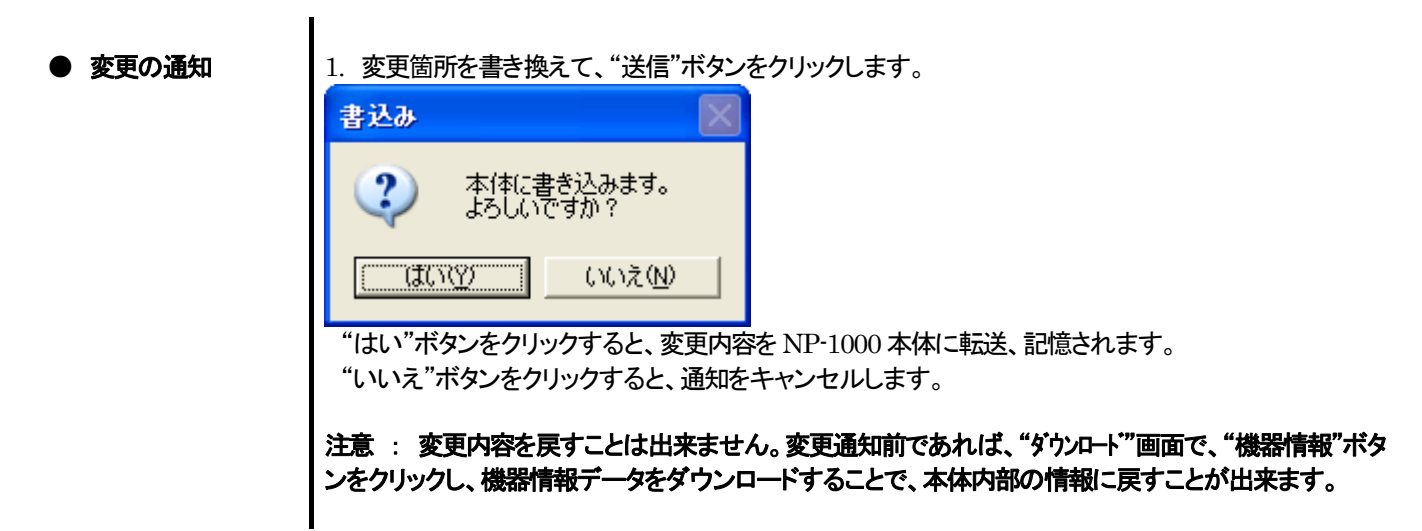

### 4.データの保守

 使用方法によっては、1 日に数回のデータを読み込む場合など、すぐにデータが多くなり見たいデータを探すだけでも苦労してし まう場合も考えられます。また、予期せぬパーソナルコンピュータのトラブルなどで、貴重なデータを失ってしまう可能性もゼロでは ありません。

これら不測事態にも対応できるように、定期的にデータのバックアップを取っておくことをお勧めします。

### 4-1.データの格納構造の詳細

データはインストールした NP-1000 プログラムのフォルダ内に有ります。

- 1)ファイル名 : NP1000.mdb
	- ファイル種別 : Microsoft JET3.6 データベースファイル

2)ファイル名 : Data

ファイル種別 : フォルダ。年毎、月毎のフォルダ下、各トレンドデータファイル

4-2.バックアップ

 使用形態にもよりますが、別のハードディスク装置や、外部補助記録装置(MO、CD-R など)にコピーすることをおすすめします。 戻すときは、NP-1000 の実行プログラムのある場所に、コピーすればプログラムは起動時にデータを検索しますので、データを 見ることが可能になります。

## 5.使用上の注意点

本プログラムをご使用の場合は、以下の項目について十分配慮するようお願いします。

① データ受信時は、適切な位置に NP-1000 があることを確認してください。適切でない場合は、正常に通信できません。

② 受信中は、同時に他のアプリケーションでも同じような操作をするようなことは避けてください。(たとえば、データ受信中に他の アプリケーションで赤外線通信を行うような行為)

③ 本プログラムを強制終了しないでください。(Ctrl + Alt + Del での操作など)本プログラムは終了処理時に設定パラメータを保 存し、次回起動時に備えます。そのため、強制終了した場合は、次回起動に障害をもたらす可能性があります。

④ データファイルを直接書きかえることはしないでください。

# 6.トラブルシューティング

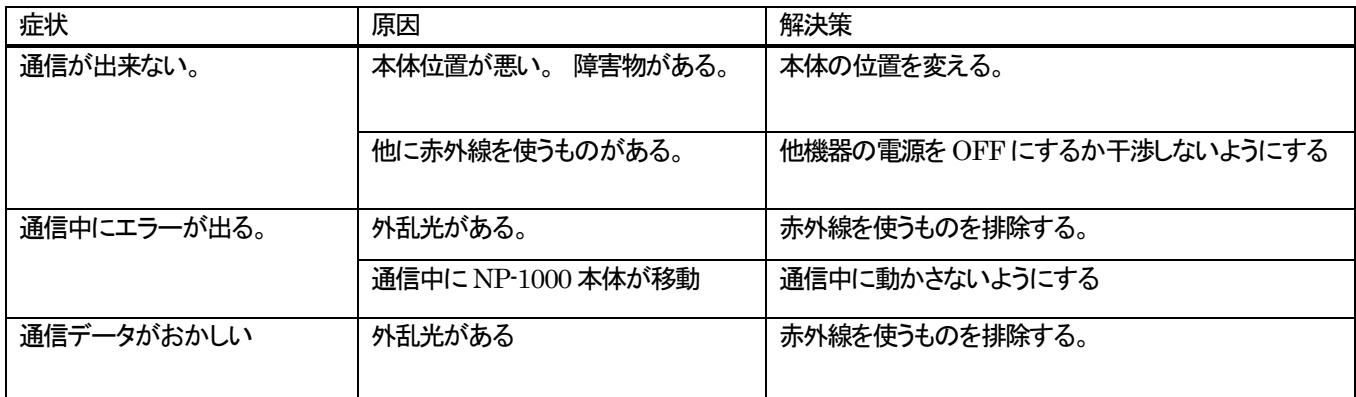

上記対策でも直らない場合は、弊社サービスへご連絡ください。

## 7.IrDA 仕様

7-1. 赤外線通信について

本体とは、赤外線通信(IrDA プロトコル)にて通信を行います。 ご使用のコンピューターが赤外線通信可能か確認してください。

 また、本体の赤外線通信ポートとパーソナルコンピュータの通信ポートが一直線になるようにし、他の光の干渉を抑えるようにして ください。

注意:

 このプログラムはIrDAが使用可能な環境でのみ、NP-1000本体と通信が行えます。 ご使用のパーソナルコンピュータにIrDA 装置が内蔵されているか、使用可能な状況になっているかご確認お願いします。

 また、IrDA 装置が内蔵されていない機器(ほとんどのデスクトップ型と一部のノート型)の場合は IrDA⇔USB 変換器をご使用く ださい。

## 8.ファイル構成

インストール時のファイル内容・運用時のファイル内容の詳細です。

8-1.インストール直後のカレントディレクトリ

| ファイル名                  | 詳細                 |
|------------------------|--------------------|
| NP <sub>1000.exe</sub> | NP-1000 プログラム本体    |
| RkIrDA11.ocx           | 赤外線通信コンポーネント       |
| Filemove.avi           | データ受信中のアニメーションファイル |

## 8-2.運用中のカレントディレクトリ

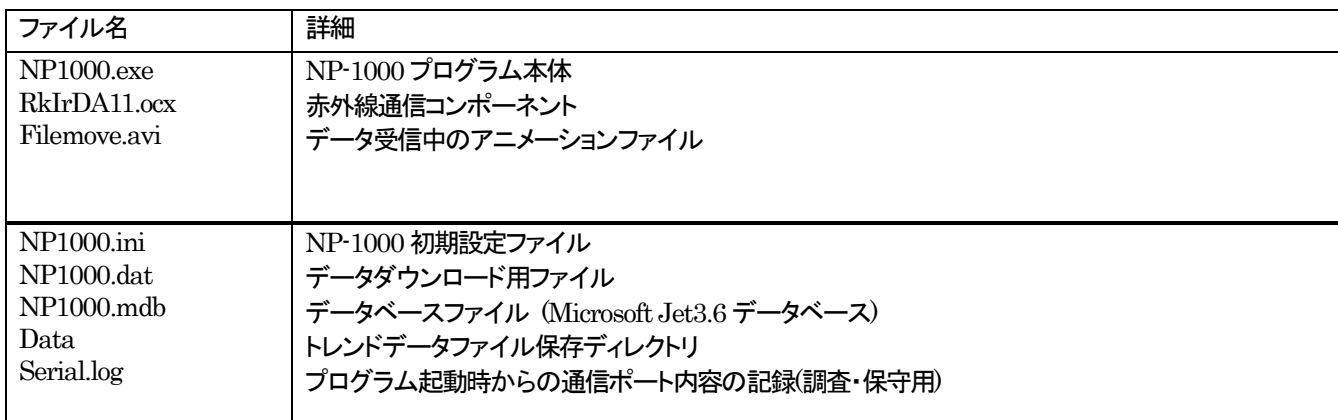

注意:下線以下のファイルとディレクトリは、プログラム起動時以降に作成されます。

# 9.ソフトウェア機能諸元

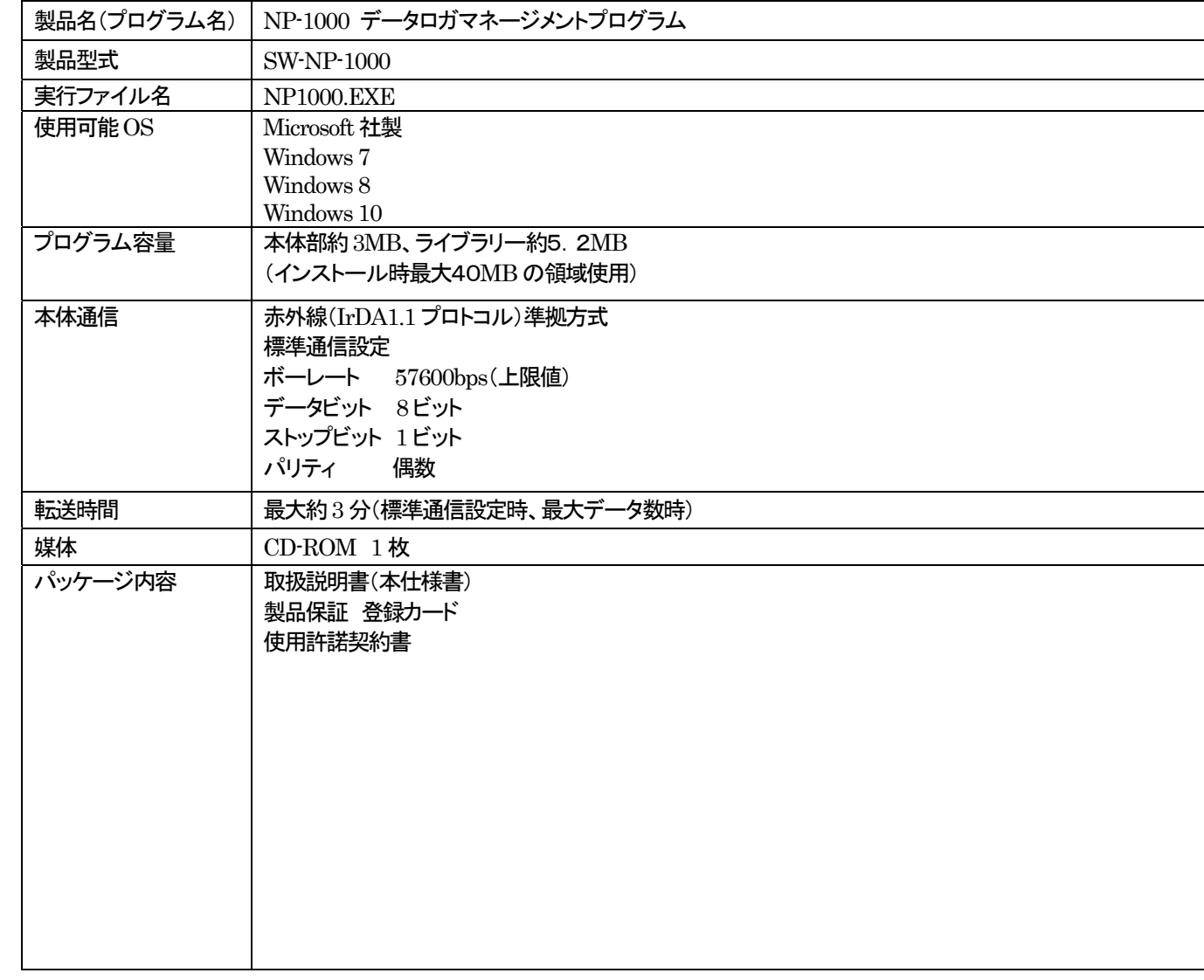

改廃履歴

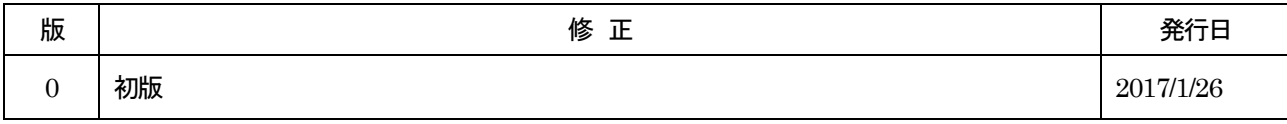